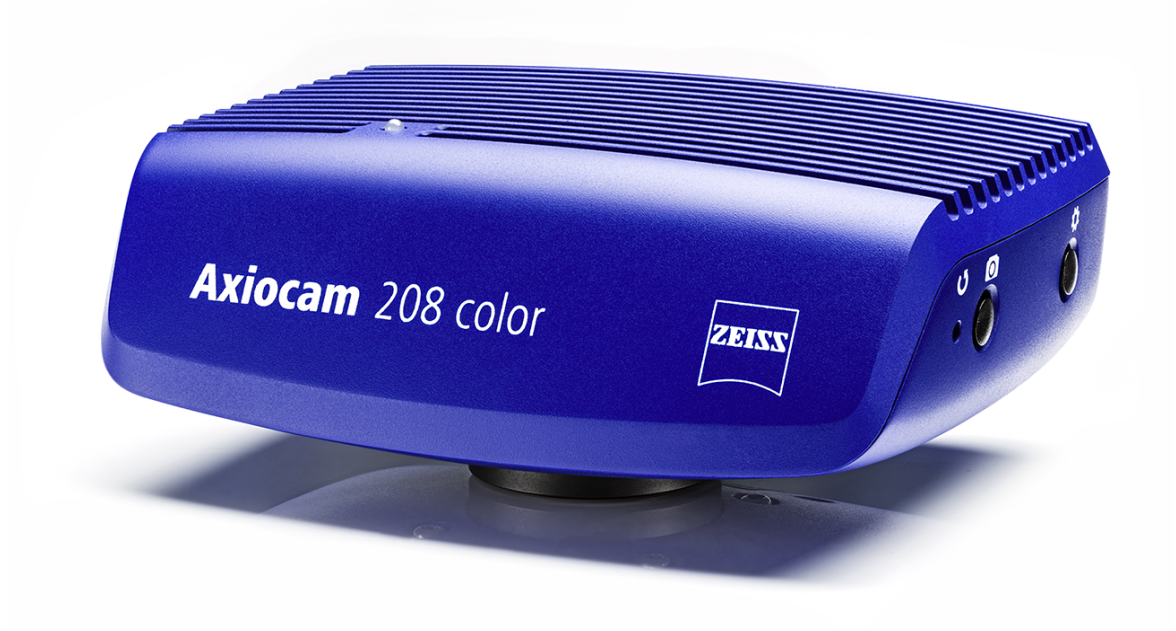

Betriebsanleitung **ZEISS Axiocam 208 color / 202 mono** Mikroskopkamera

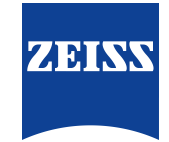

**ZEISS Axiocam 208 color / 202 mono**

Übersetzung der Original-Anleitung

Carl Zeiss Microscopy GmbH Carl-Zeiss-Promenade 10 07745 Jena Deutschland info.microscopy.de@zeiss.com www.zeiss.com/microscopy

Carl Zeiss Suzhou Co., Ltd. Modern Industrial Square 3-B, No.333 XingPu Road SIP 215126 Suzhou China

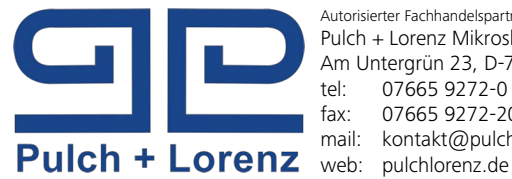

Autorisierter Fachhandelspartner: Pulch + Lorenz Mikroskoptechnik Am Untergrün 23, D-79232 March tel: 07665 9272-0 fax: 07665 9272-20 mail: kontakt@pulchlorenz.de

Dokument-Name: Betriebsanleitung ZEISS Axiocam 208 color / 202 mono Materialnummer: 426570-7011-000 Revision: 4 Sprache: de Gültig ab: 07.2021

© 2021 Das vorliegende Dokument darf ohne vorherige schriftliche Zustimmung von ZEISS weder ganz noch teilweise übersetzt oder in irgendeiner Form oder auf irgendeinem Wege – einschließlich elektronischer oder mechanischer Verfahren, durch Fotokopieren, Aufnahme oder durch irgendein Informations- oder Ablagesystem – vervielfältigt oder übertragen werden. Das Recht zur Anfertigung einer Sicherungskopie für Archivzwecke ist hiervon unberührt. Zuwiderhandlungen können als Verstöße gegen das Urheberrecht strafrechtliche Folgen haben.

Die Verwendung von allgemein beschreibenden Namen und Marken in diesem Dokument bedeutet nicht, dass diese von den entsprechenden Urheberrechten und gesetzlichen Vorschriften ausgenommen und zum allgemeinen Gebrauch freigegeben sind. Das gilt auch wenn eine entsprechende Angabe hierzu fehlt. Softwareprogramme verbleiben vollständig im Eigentum von ZEISS. Programme, deren spätere Upgrades und dazu gehörende Dokumentationen dürfen Dritten nicht ohne vorherige schriftliche Zustimmung von ZEISS zugänglich gemacht, kopiert oder anderweitig vervielfältigt werden, auch wenn diese lediglich für den internen Gebrauch beim Kunden bestimmt sind, mit Ausnahme einer einzelnen Sicherungskopie zu Archivzwecken.

Änderungen an dem vorliegenden Dokument bleiben vorbehalten.

# Inhalt

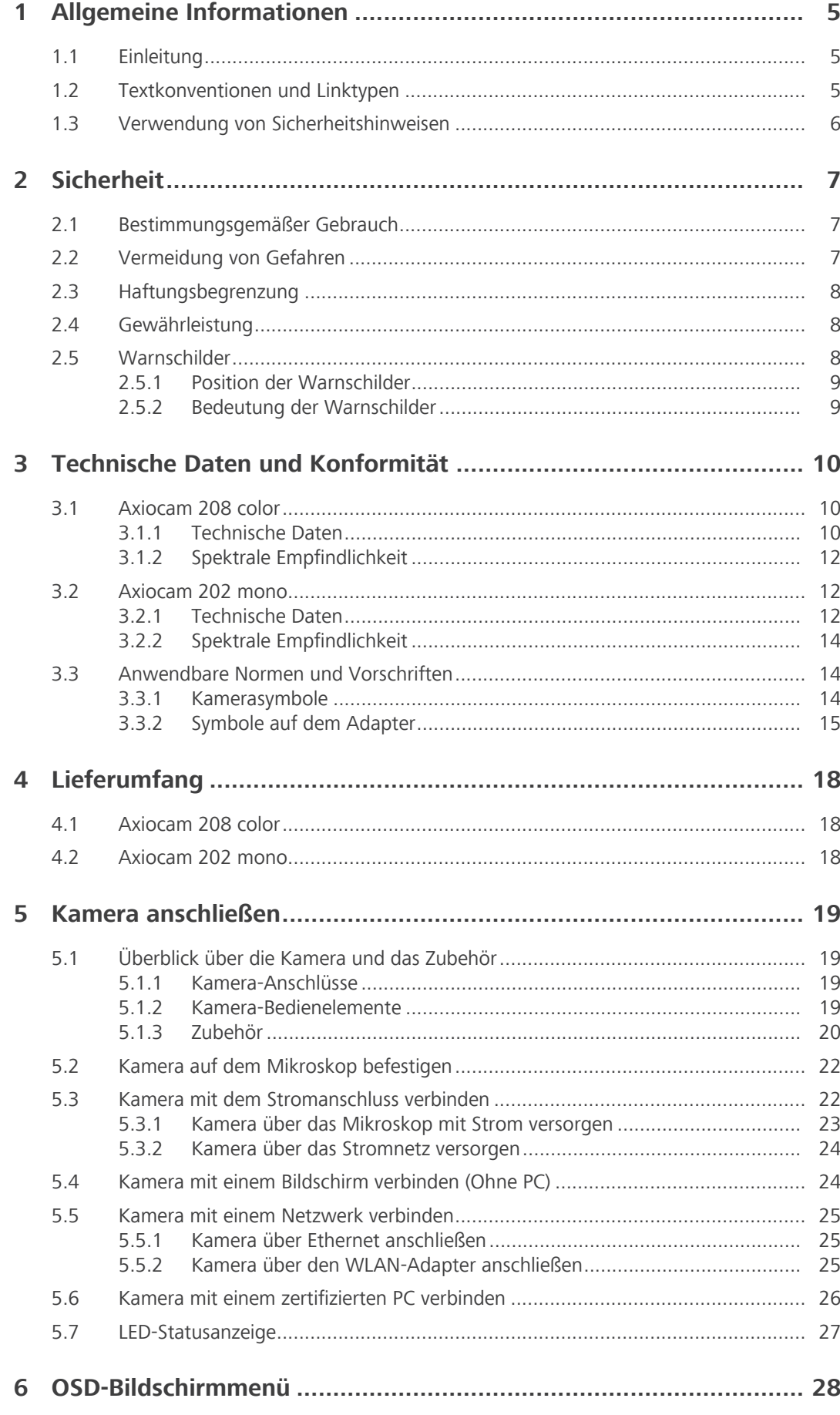

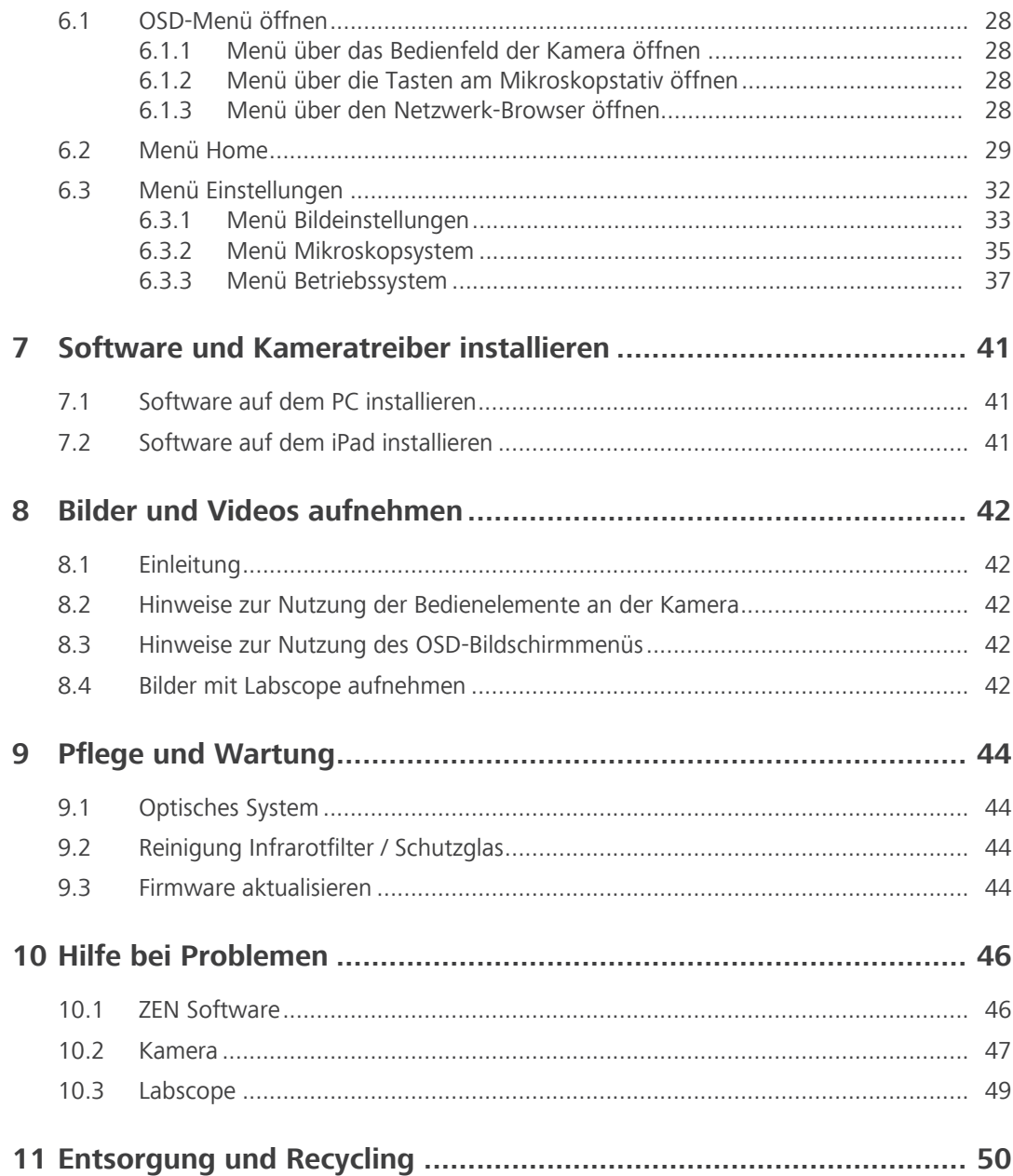

# <span id="page-4-0"></span>**1 Allgemeine Informationen**

# <span id="page-4-1"></span>**1.1 Einleitung**

Willkommen zum Handbuch der Kameras Axiocam 208 color und Axiocam 202 mono.

Bei diesen Kameras handelt es sich um multifunktionale digitale CMOS-Kameras für den Einsatz in der Lichtmikroskopie. Um die Inbetriebnahme der Kamera zu vereinfachen, folgen Sie bitte Schritt für Schritt den Anweisungen in den folgenden Kapiteln.

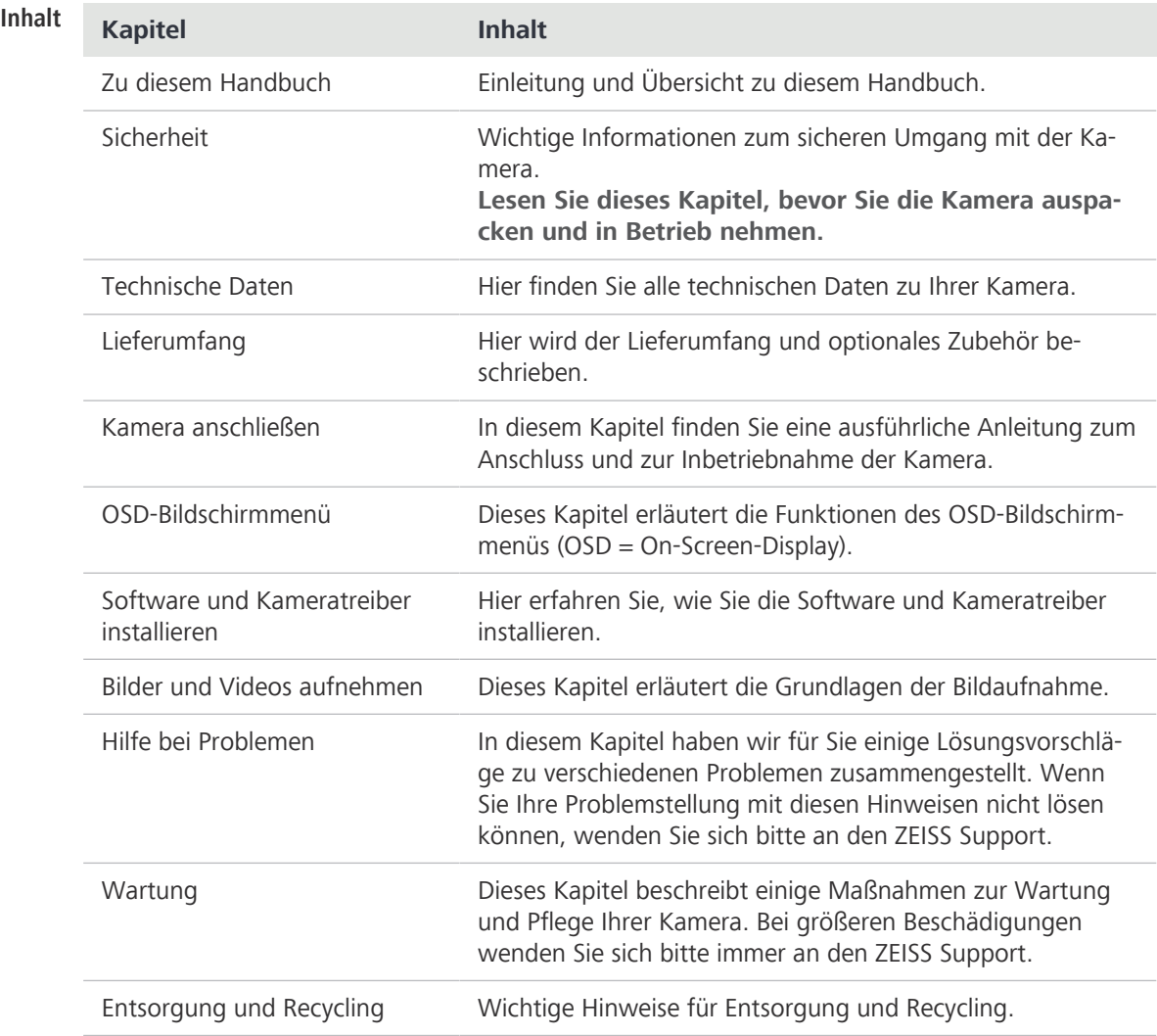

# <span id="page-4-2"></span>**1.2 Textkonventionen und Linktypen**

In diesem Dokument werden die folgenden Textkonventionen und Linktypen verwendet:

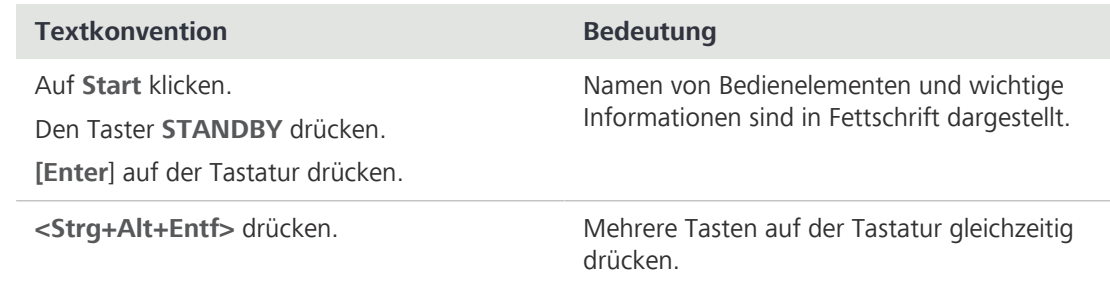

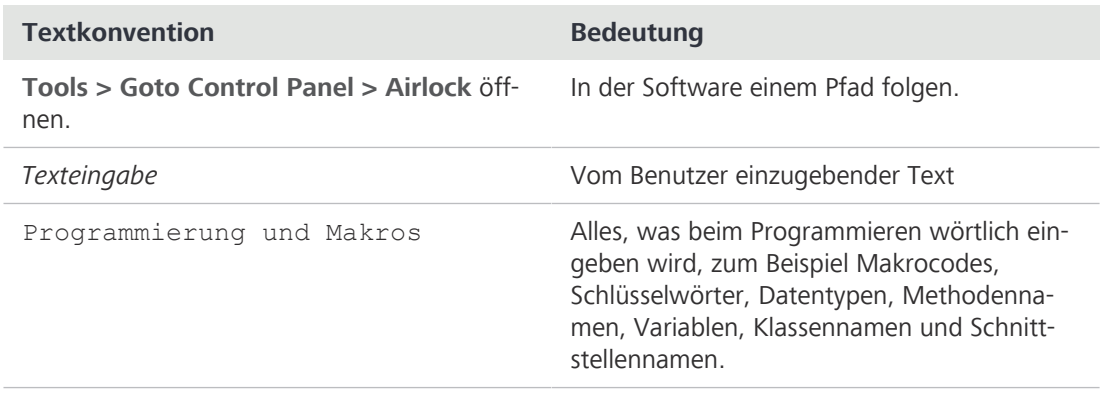

#### *Tab. 1: Textkonvention*

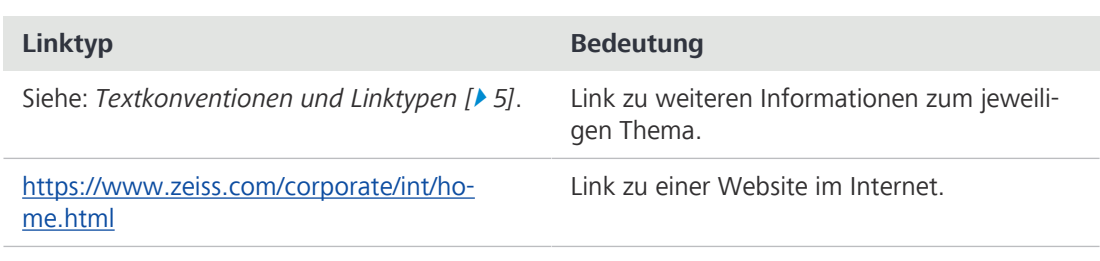

*Tab. 2: Linktypen*

#### <span id="page-5-0"></span>**1.3 Verwendung von Sicherheitshinweisen**

Die Sicherheitshinweise in diesem Dokument sind nach den folgenden Gefahrenstufen unterteilt:

# **VORSICHT**

#### **Verletzungsgefahr**

VORSICHT weist auf eine potenziell gefährliche Situation hin, bei der die Gefahr einer leichten bis mittelschweren Verletzung besteht.

# **ACHTUNG**

#### **Gefahr von Sachschäden**

ACHTUNG weist auf das Risiko von möglichen Sachschäden hin. Zusätzlich wird dieser Hinweis bei einem Risiko von Datenverlust oder fehlerhaften Daten verwendet.

#### **Info**

Zeigt nützliche zusätzliche Informationen an. Diese erleichtern Routineabläufe, sind aber nicht obligatorisch. Bei Nichtbeachtung dieser Informationen besteht kein Risiko einer Verletzung oder einer Sachbeschädigung.

# <span id="page-6-0"></span>**2 Sicherheit**

### <span id="page-6-1"></span>**2.1 Bestimmungsgemäßer Gebrauch**

Die Axiocam 208 color und die Axiocam 202 mono sind hochauflösende Kameras für farbige bzw. monochrome Bildaufnahmen. Sie sind für Schulungszwecke und für Mikroskopie-Routinearbeiten in Laborumgebungen sowie für die Nutzung durch geschultes Laborpersonal geeignet. Die Kameras wurden für die allgemeine Beobachtung, für Routinearbeiten und einfache Anwendungen in der Lichtmikroskopie entwickelt, bei denen ausreichend Licht zur Verfügung steht. Diese Kameras sind nur für Schulungs- und Forschungszwecke zu verwenden. Die Bilder/Videos von diesen Kameras dürfen nicht zum direkten Erstellen von Befunden genutzt werden.

# <span id="page-6-2"></span>**2.2 Vermeidung von Gefahren**

Die Axiocam 208 color und Axiocam 202 mono wurden von ZEISS gemäß den CE-Bestimmungen hergestellt und getestet und haben das Werk des Herstellers in einwandfreiem Zustand verlassen. Um diesen Zustand zu erhalten und einen sicheren Betrieb sicherzustellen, beachten Sie bitte die Sicherheitshinweise und Warnungen, die in dieser Anleitung enthalten sind. Der Hersteller schließt jede Haftung für Schäden aus, die auf die Nichtbeachtung der Sicherheitshinweise durch den Bediener zurückzuführen sind.

# **VORSICHT**

#### **Verletzungsgefahr**

Zur Vermeidung von Personenschäden lesen und beachten Sie bitte die folgenden Sicherheitshinweise:

- 4 Um einen Brand oder eine Explosion zu vermeiden, benutzen Sie die Kamera nicht in der Nähe von brennbaren Flüssigkeiten oder Gasen.
- 4 Konfigurationen, Erweiterungen, Neueinstellungen, Änderungen und Reparaturen dürfen nur von einer von ZEISS autorisierten Fachkraft durchgeführt werden.
- 4 Achten Sie darauf, keine Kabel, insbesondere keine Stromversorgungskabel, in begehbaren Bereichen zu verlegen, damit niemand darüber stolpert.
- 4 Schützen Sie die Kabel vor übermäßiger Wärmeeinwirkung, beispielsweise durch Halogenlampen oder die Fluoreszenzbeleuchtung von Mikroskopen.
- 4 Um Verletzungen aufgrund möglicherweise hoher Oberflächentemperaturen zu vermeiden, berühren Sie das Gehäuse der Kamera für längere Zeit nicht.
- 4 Stellen Sie das Gerät nicht so auf, dass Sie Schwierigkeiten haben, es zu bedienen oder von der Stromversorgung zu trennen.

### **ACHTUNG**

Um mögliche Schäden am Gerät, Datenverlust oder fehlerhafte Daten zu vermeiden, lesen und befolgen Sie bitte die folgenden Sicherheitshinweise:

- 4 Schützen Sie die Kamera vor mechanischen Einwirkungen. Äußere Beschädigungen können die Funktionstüchtigkeit der internen Komponenten beeinträchtigen.
- Schützen Sie die Kamera für Chemikalien und Flüssigkeiten.
- 4 Vergewissern Sie sich, dass der Kamerakopf ausreichend belüftet ist. Vermeiden Sie direkte Sonneneinstrahlung und den Betrieb in der Nähe von Wärmequellen, wie Strahler oder Öfen. Durch Überhitzung des Geräts können verrauschte Bilder entstehen.
- 4 Verwenden Sie die Kamera nur in einer sauberen und trockenen Umgebung.
- Befestigen Sie alle Steckverbinder sicher und fest.
- Verwenden Sie nur Originalzubehör von ZEISS.
- 4 Reinigen Sie das Kameragehäuse mit einem handelsüblichen Reinigungsmaterial für Mikroskope.
- 4 Falls eine Reparatur erforderlich ist, wenden Sie sich bitte an Ihren lokalen ZEISS Service. Bauen Sie die Kamera nicht selbst auseinander, da dies zum Verlust der Gewährleistung führt.
- Sichern Sie alle Daten, wie Bilder, Messdaten, Archive, Berichte, Formulare und Dokumente, in regelmäßigen Abständen auf einem externen Speichermedium. Anderenfalls kann es sein, dass Sie bei Bedienungsfehlern oder Hardware-Defekten nicht mehr auf diese Daten zugreifen können. ZEISS übernimmt in diesem Fall keinerlei Haftung für Folgeschäden, die aufgrund unzureichender Datensicherung entstanden sind.

# <span id="page-7-0"></span>**2.3 Haftungsbegrenzung**

Bei Geräteschäden, die durch Nichtbeachten der Sicherheitshinweise verursacht werden, übernimmt ZEISS auch während der Gewährleistungspflicht keine Gewährleistung und ist von der gesetzlichen Unfallhaftungspflicht befreit.

# <span id="page-7-1"></span>**2.4 Gewährleistung**

ZEISS wird bei Nichtbeachtung der Sicherheitshinweise durch den Benutzer von seiner Gewährleistungspflicht entbunden. ZEISS gewährleistet nur dann die Sicherheit, Zuverlässigkeit und Leistung des Gerätes, wenn die Sicherheitshinweise beachtet werden.

### <span id="page-7-2"></span>**2.5 Warnschilder**

Alle Stellen, die besondere Gefahren bergen können, sind zusätzlich mit Warnschildern ("Piktogrammen") auf der Kamera versehen. Diese Warnschilder weisen auf mögliche Gefahren hin. Sie sind Bestandteil dieses Handbuchs. Halten Sie diese stets sauber und in gut lesbaren Zustand. Warnschilder, die beschädigt oder nicht mehr gut lesbar sind, müssen sofort ausgetauscht werden. Beachten Sie immer alle Warnschilder auf der Kamera.

#### **2.5.1 Position der Warnschilder**

<span id="page-8-0"></span>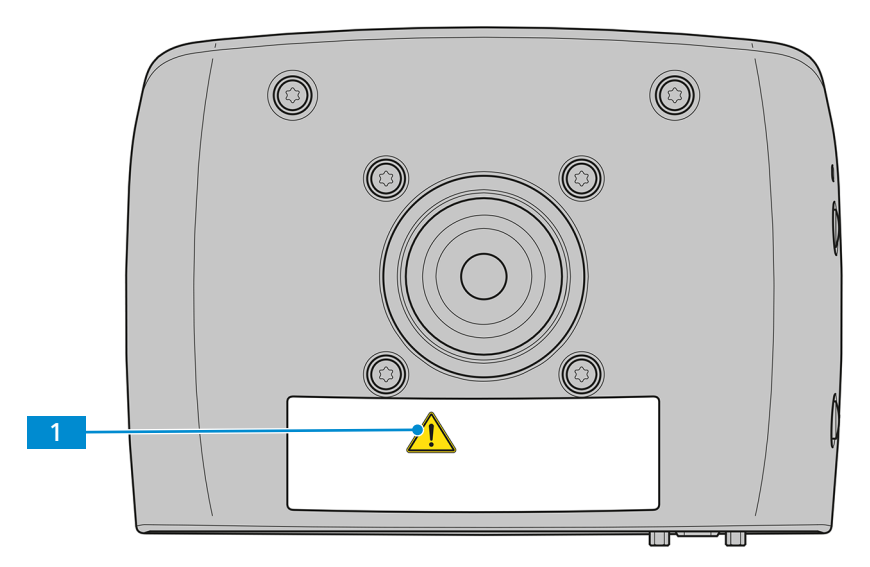

*Abb. 1: Warnschilder auf der Kamera*

#### **2.5.2 Bedeutung der Warnschilder**

<span id="page-8-1"></span>Die Bedeutung der einzelnen Warnschilder wird im Folgenden erläutert.

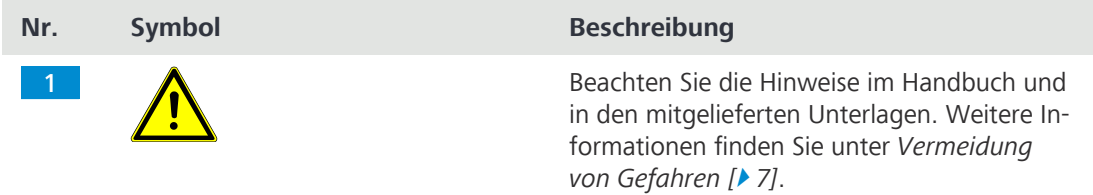

*Tab. 3: Liste der angebrachten Warnschilder*

# <span id="page-9-0"></span>**3 Technische Daten und Konformität**

# <span id="page-9-1"></span>**3.1 Axiocam 208 color**

### **3.1.1 Technische Daten**

<span id="page-9-2"></span>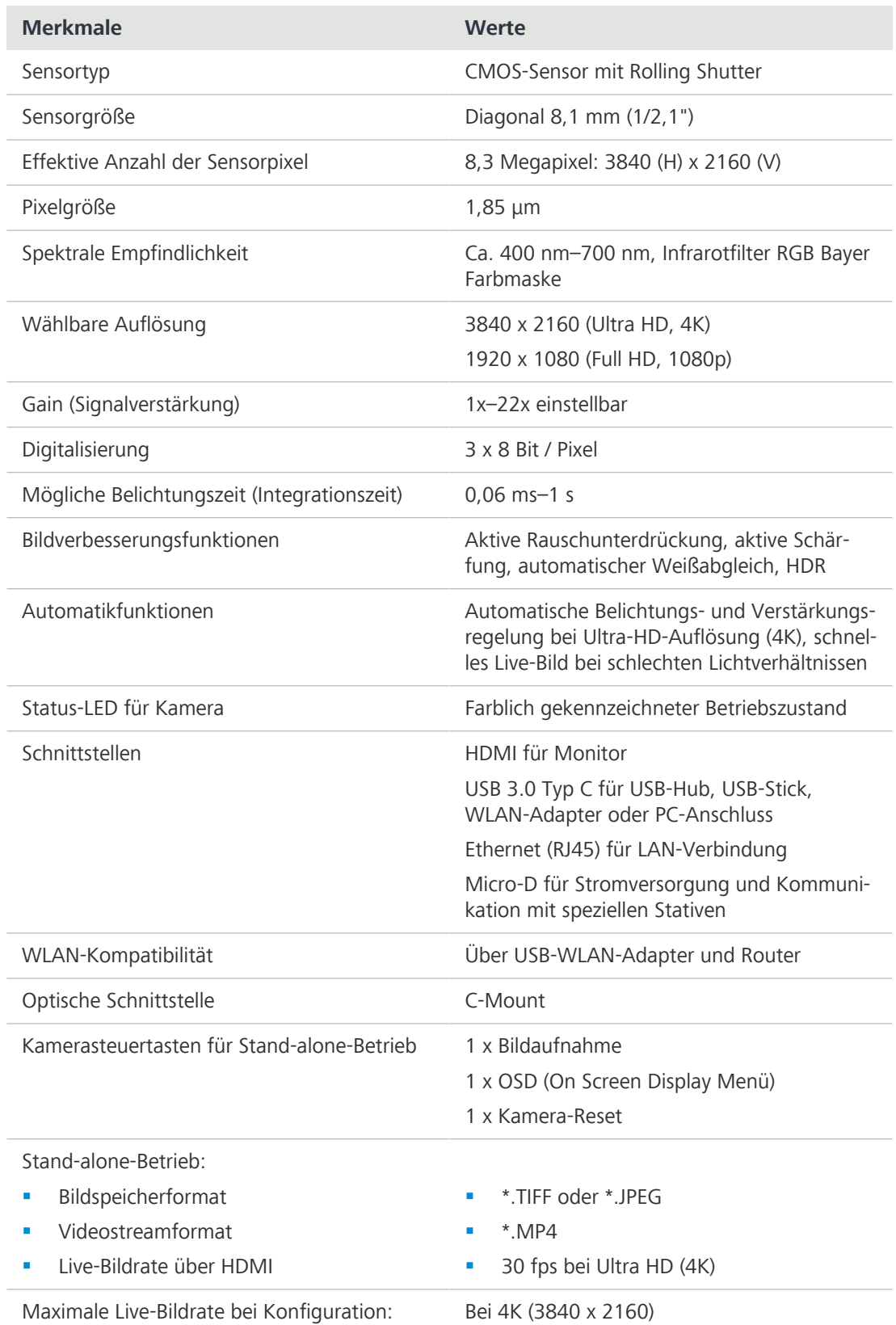

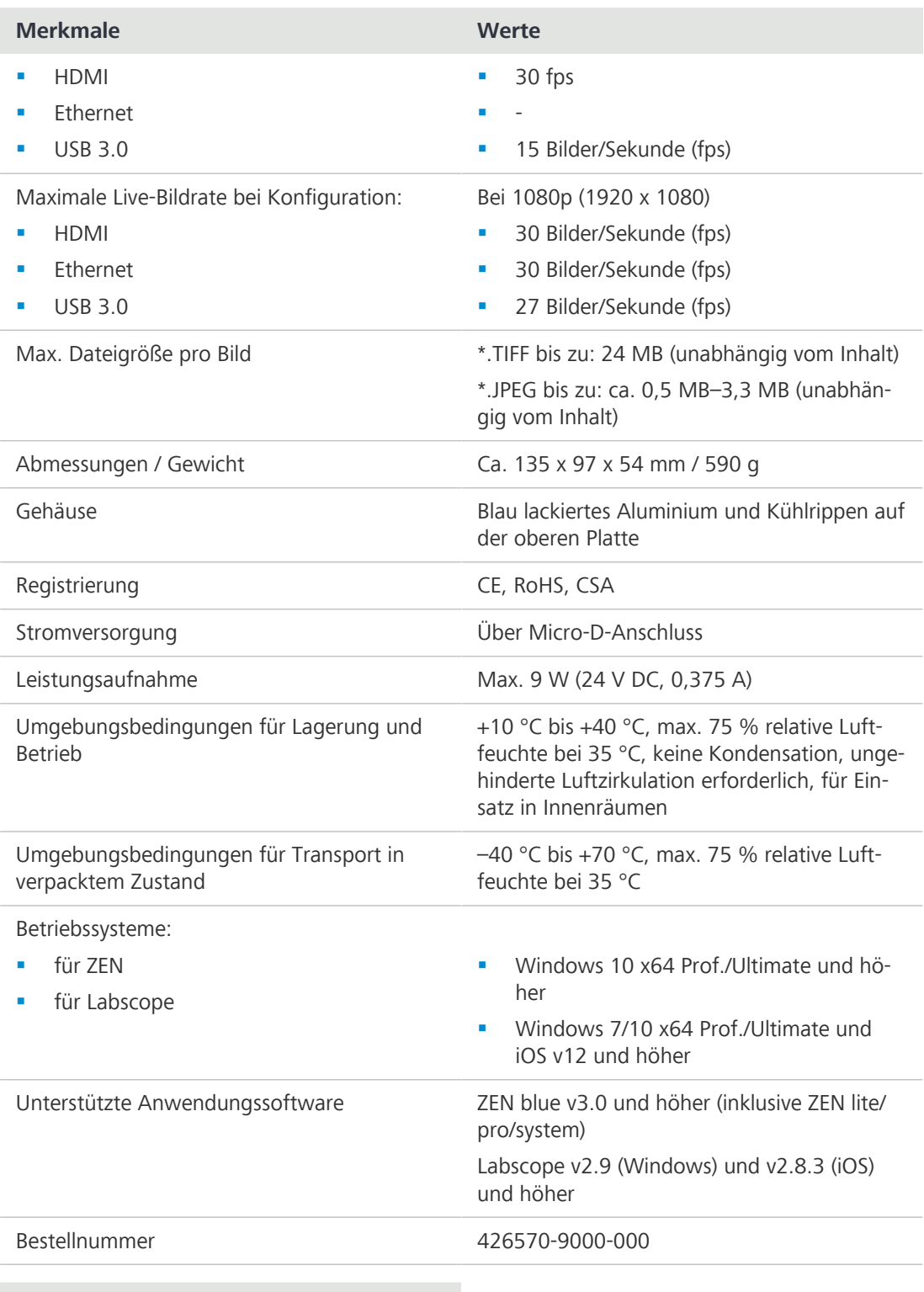

# **Info**

Die Computer-Hardware, das Betriebssystem und die Software können die maximale Bildrate verringern. Änderung der technischen Daten vorbehalten.

<span id="page-11-0"></span>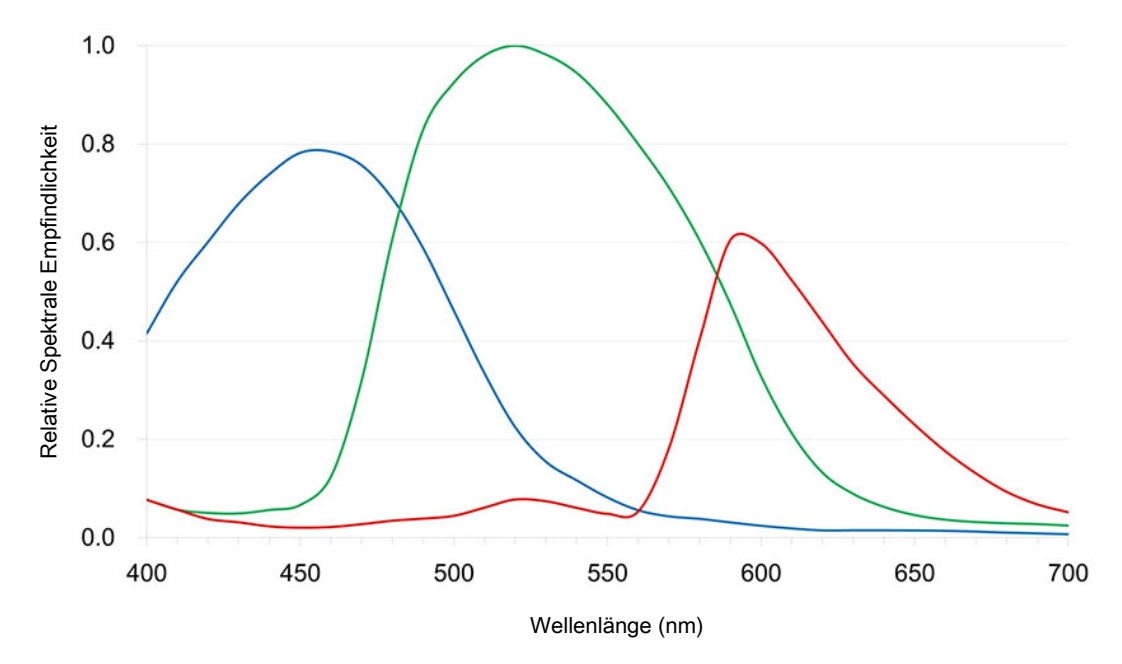

*Abb. 2: Spektrale Empfindlichkeit der Axiocam 208 color (inkl. IR-Filter)*

# <span id="page-11-1"></span>**3.2 Axiocam 202 mono**

#### **3.2.1 Technische Daten**

<span id="page-11-2"></span>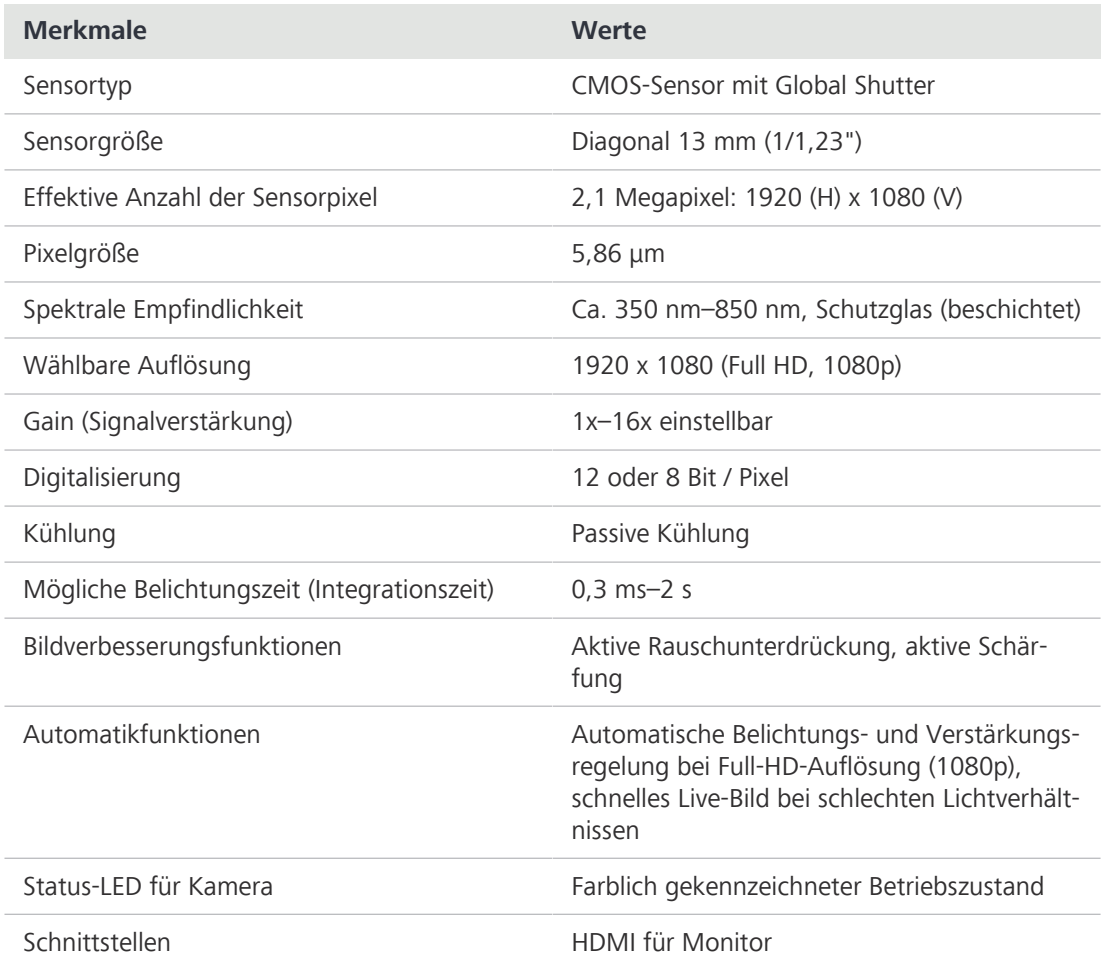

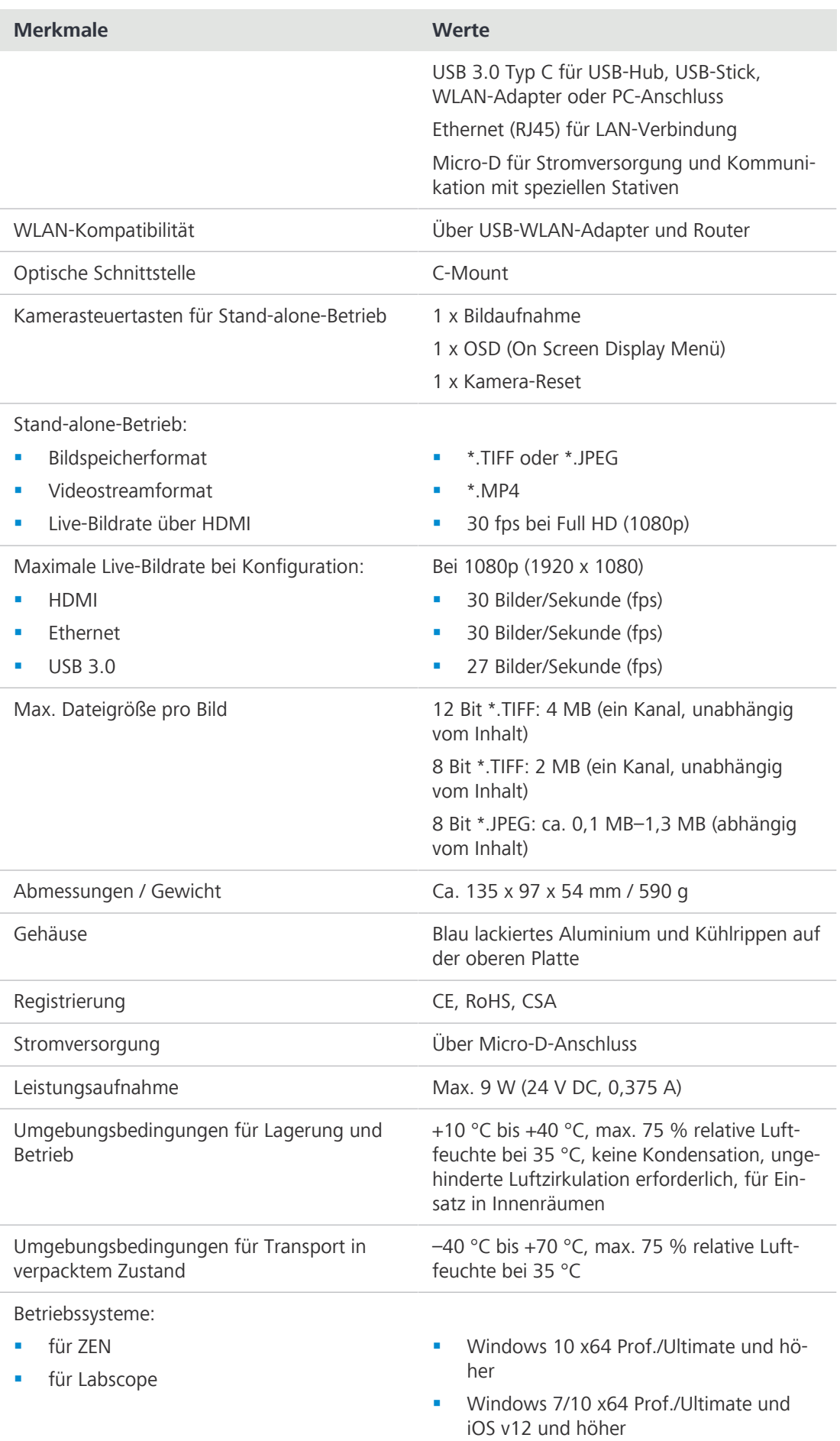

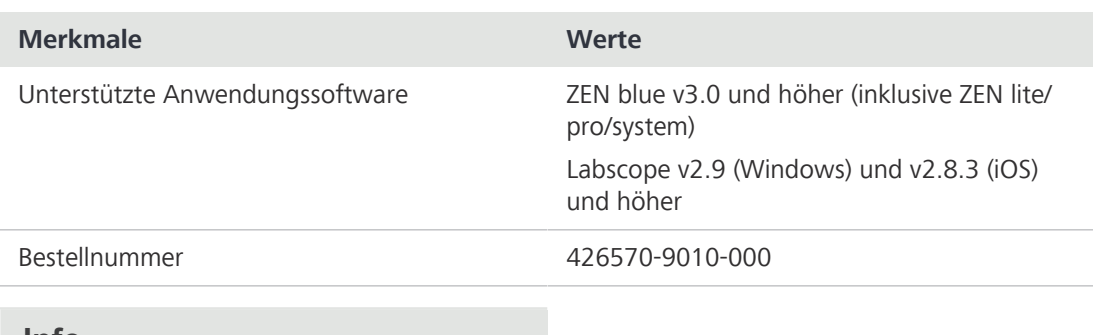

#### **Info**

Die Computer-Hardware, das Betriebssystem und die Software können die maximale Bildrate verringern. Änderung der technischen Daten vorbehalten.

#### **3.2.2 Spektrale Empfindlichkeit**

<span id="page-13-0"></span>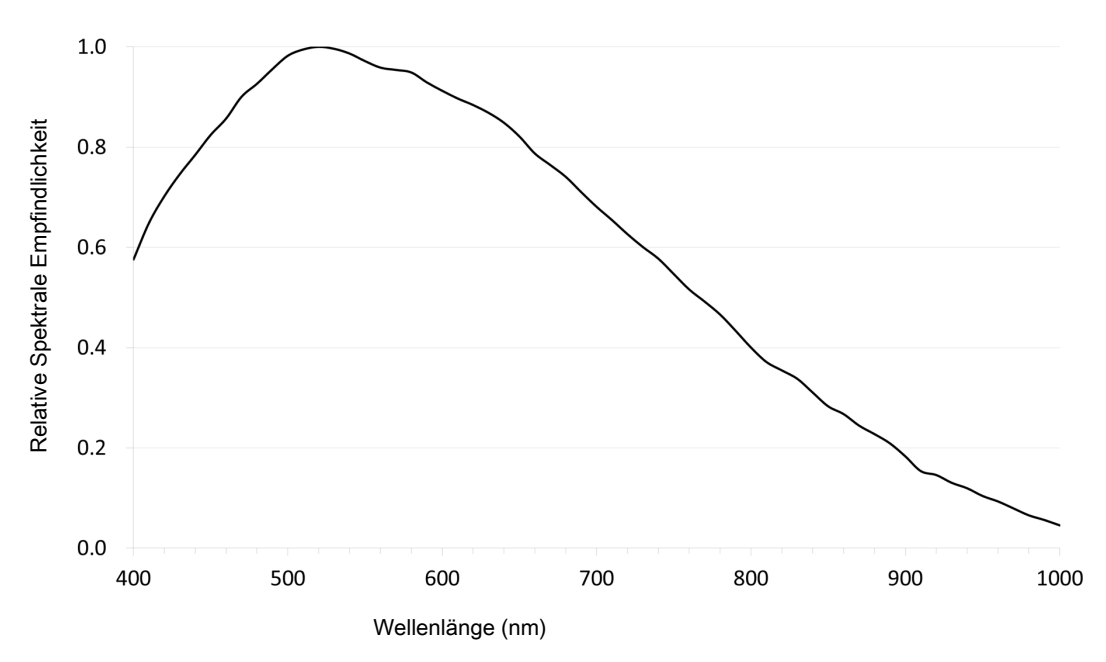

*Abb. 3: Spektrale Empfindlichkeit der Axiocam 202 mono*

#### <span id="page-13-1"></span>**3.3 Anwendbare Normen und Vorschriften**

Beachten Sie die allgemein gültigen lokalen und nationalen Sicherheits- und Unfallverhütungsvorschriften sowie die in Ihrem Land geltenden Gesetze und Vorschriften. Die Kamera und ihr Zubehör wurden gemäß den im Folgenden genannten Richtlinien und Spezifikationen entwickelt, hergestellt und getestet. Ein entsprechendes Symbol auf dem Gerät zeigt die Übereinstimmung mit der jeweiligen Spezifikation an.

#### **3.3.1 Kamerasymbole**

<span id="page-13-2"></span>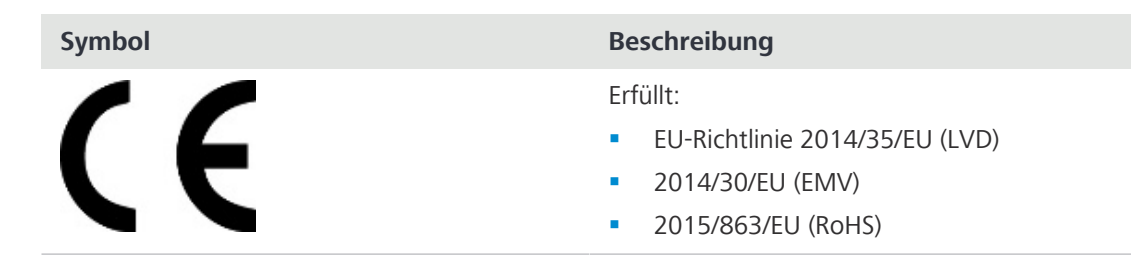

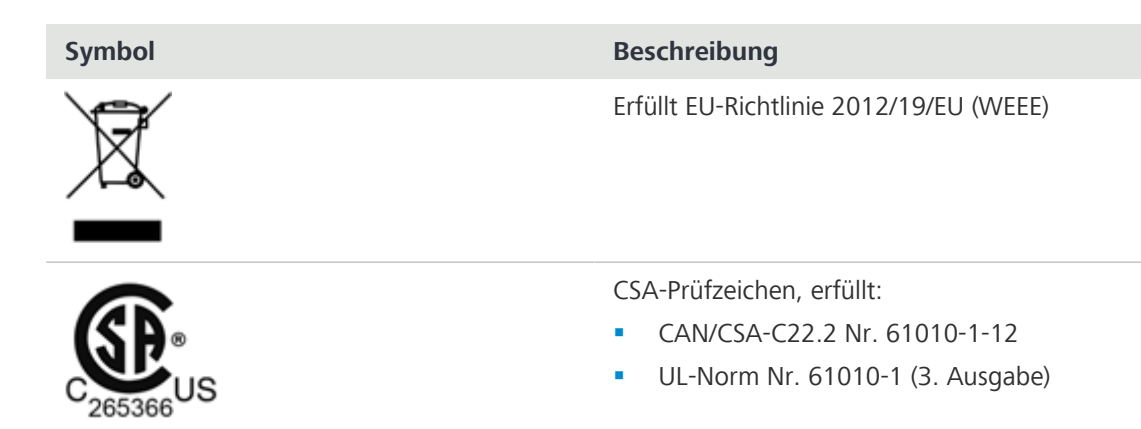

*Tab. 4: Liste der angebrachten Kennzeichnungen zu Normen und Vorschriften*

#### **3.3.2 Symbole auf dem Adapter**

<span id="page-14-0"></span>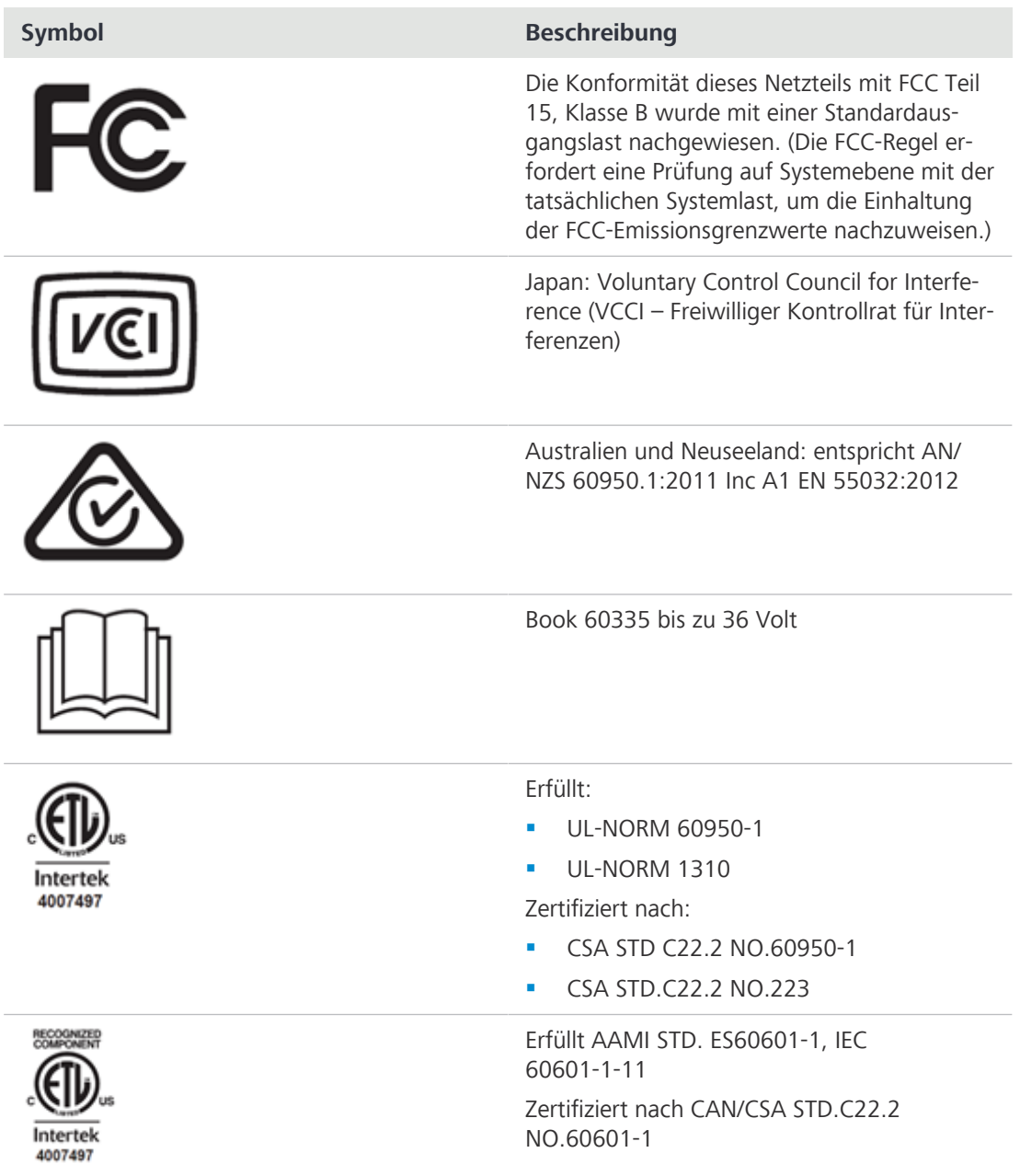

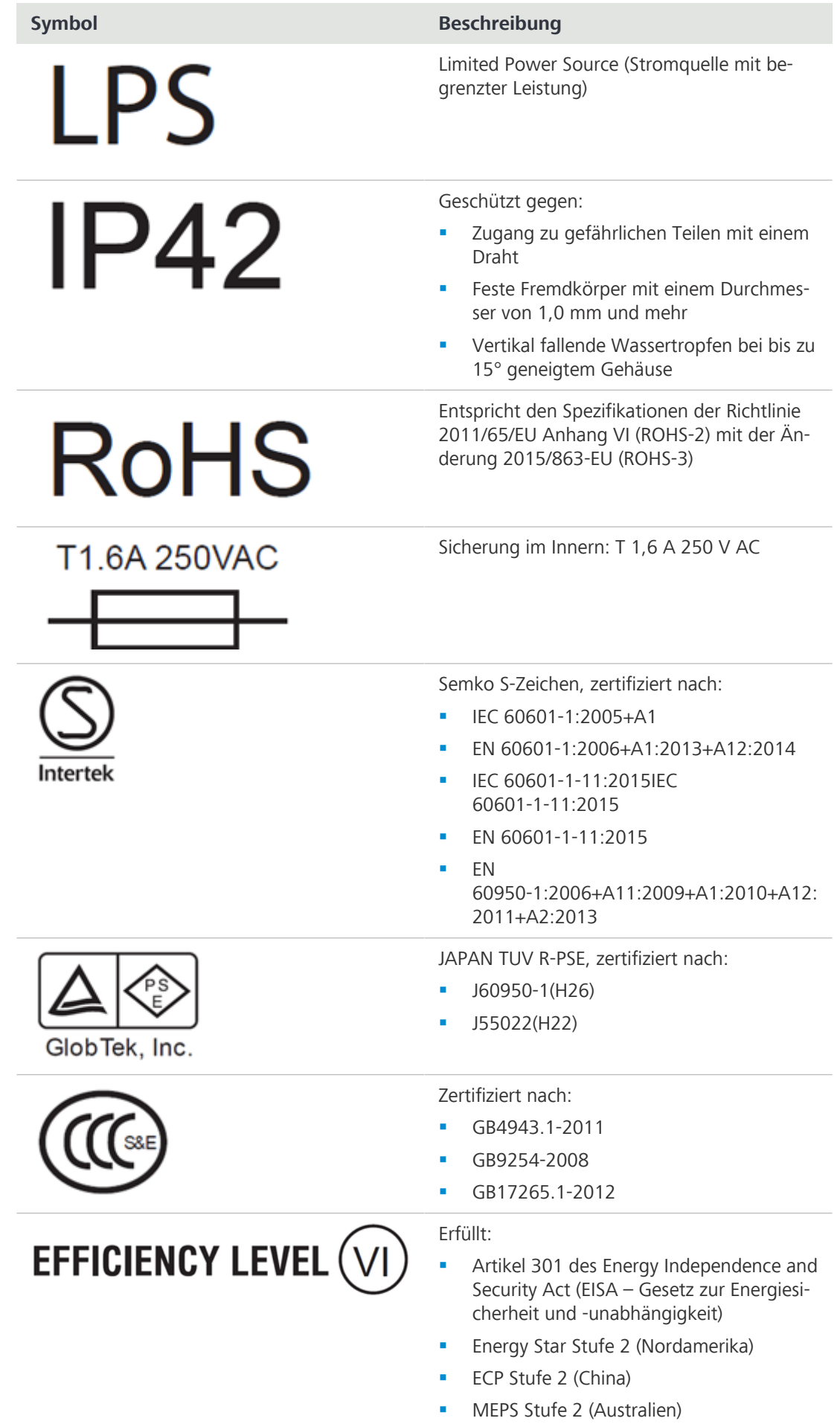

| <b>Symbol</b>                | <b>Beschreibung</b>                                                                                    |
|------------------------------|----------------------------------------------------------------------------------------------------|
|                              | Verhaltenskodex (Europa)<br>a,                                                                         |
|                              | Erfüllt CHINA SJ/T 11364-2014 (mit einer<br>Nutzungsdauer von 30 Jahren ohne Gefahr<br>für die Umwelt) |
| 10276                        | Ukraine: UKRSepro                                                                                      |
|                              | Erfüllt:                                                                                               |
|                              | TP TC 004/2011<br>ш                                                                                    |
|                              | TP TC 020/2011<br>$\blacksquare$                                                                       |
| PIN 3:+24V<br>PIN 7:+24V_RTN | Konstruktion des Ausgangssteckers                                                                      |
| 00000<br>0000                |                                                                                                    |
| F                            | CE-Zeichen, geprüft auf Übereinstimmung<br>mit:                                                        |
|                              | EN 55032.2012+AC.2013<br>п                                                                             |
|                              | EN 61000-3-2.2014<br>$\blacksquare$                                                                    |
|                              | EN 61000-3-3.2013<br>ш                                                                                 |
|                              | EN 60601-1-2.2015<br>ш                                                                                 |
|                              | EN 55024,2010<br>ш                                                                                     |
| лп                           | Nur für den Einsatz im Innenbereich                                                                    |
|                              | Das Gerät ist durchweg durch eine doppelte<br>oder verstärkte Isolierung geschützt                     |
|                              | Erfüllt EU-Richtlinie 2012/19/EU (WEEE)                                                                |

*Tab. 5: Liste der angebrachten Kennzeichnungen zu Normen und Vorschriften*

# <span id="page-17-0"></span>**4 Lieferumfang**

# <span id="page-17-1"></span>**4.1 Axiocam 208 color**

- § 1 x Axiocam 208 color
- § 1 x Stromversorgungs- und Signalkabel von Kamera zum Mikroskopstativ (kompatibel zu Axiolab 5 und Axioscope 5/7/Vario)
- § 1 x Netzteil mit länderspezifischem Stecker
- § 1 x USB-3.0 Kabel, Typ C auf Typ A
- § 1 x USB-3.0 USB-Stick, Typ C und Typ A
- 1 x USB-Hub, Typ C

#### **Zubehör für Stand-alone-Betrieb und für die Verwendung mit Labscope**

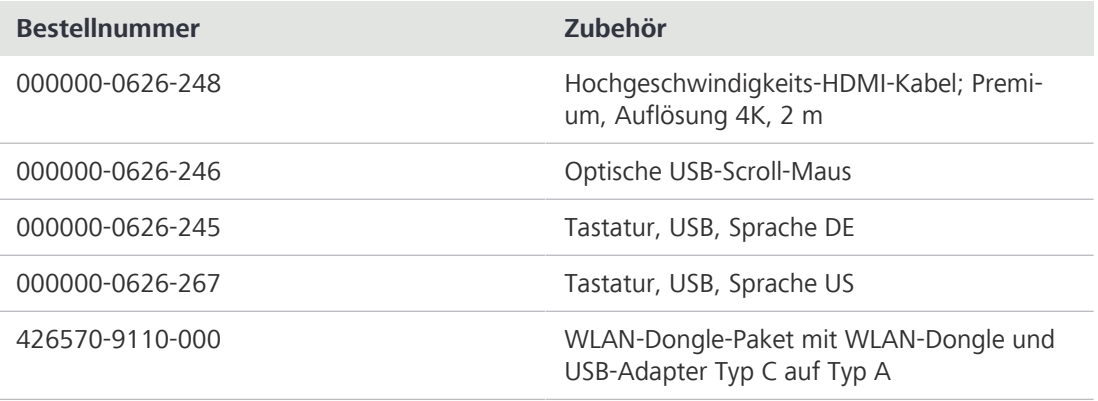

#### <span id="page-17-2"></span>**4.2 Axiocam 202 mono**

- 1 x Axiocam 202 mono
- § 1 x Stromversorgungs- und Signalkabel von Kamera zum Mikroskopstativ (kompatibel zu Axiolab 5 und Axioscope 5/7/Vario)
- 1 x Netzteil mit länderspezifischem Stecker
- § 1 x USB-3.0 Kabel, Typ C auf Typ A
- § 1 x USB-3.0 USB-Stick, Typ C und Typ A
- § 1 x USB-Hub, Typ C

#### **Zubehör für Stand-alone-Betrieb und für die Verwendung mit Labscope**

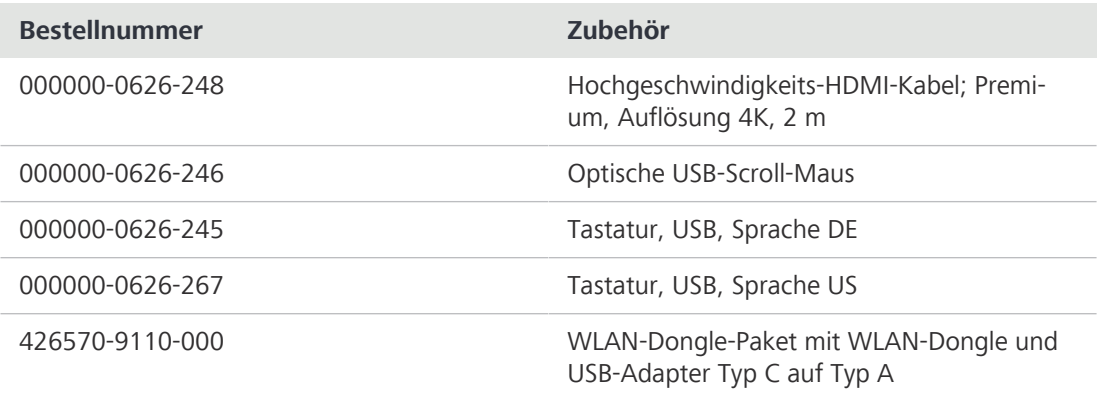

# <span id="page-18-0"></span>**5 Kamera anschließen**

# <span id="page-18-1"></span>**5.1 Überblick über die Kamera und das Zubehör**

#### **5.1.1 Kamera-Anschlüsse**

<span id="page-18-2"></span>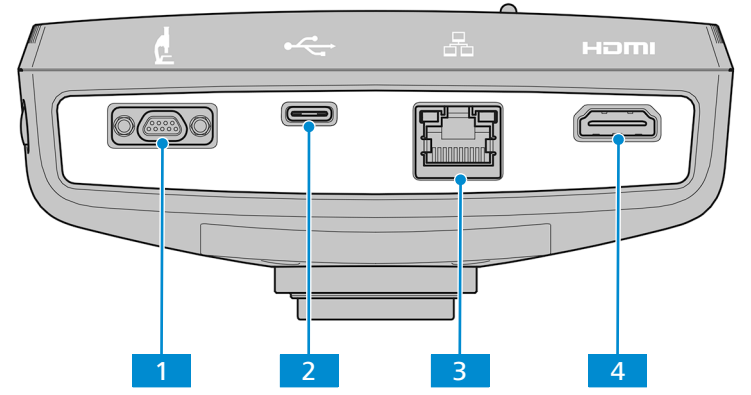

*Abb. 4: Rückseitige Anschlüsse*

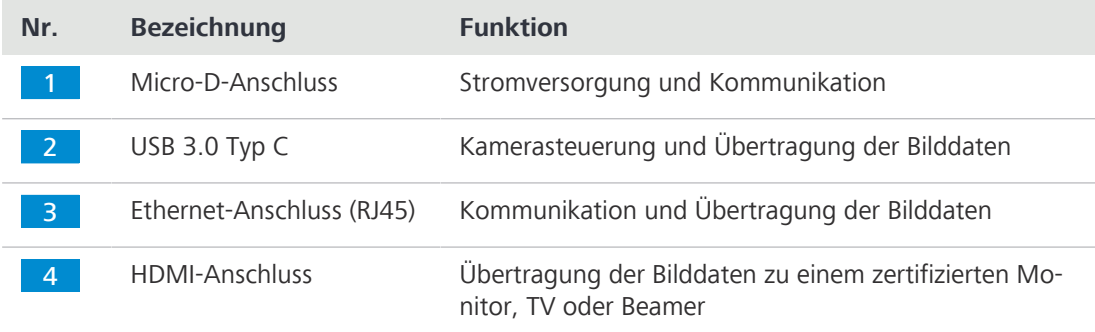

### **5.1.2 Kamera-Bedienelemente**

<span id="page-18-3"></span>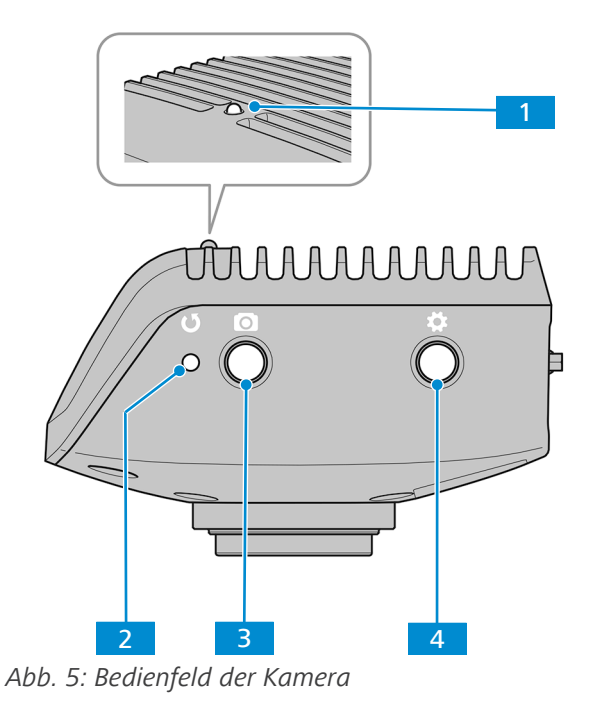

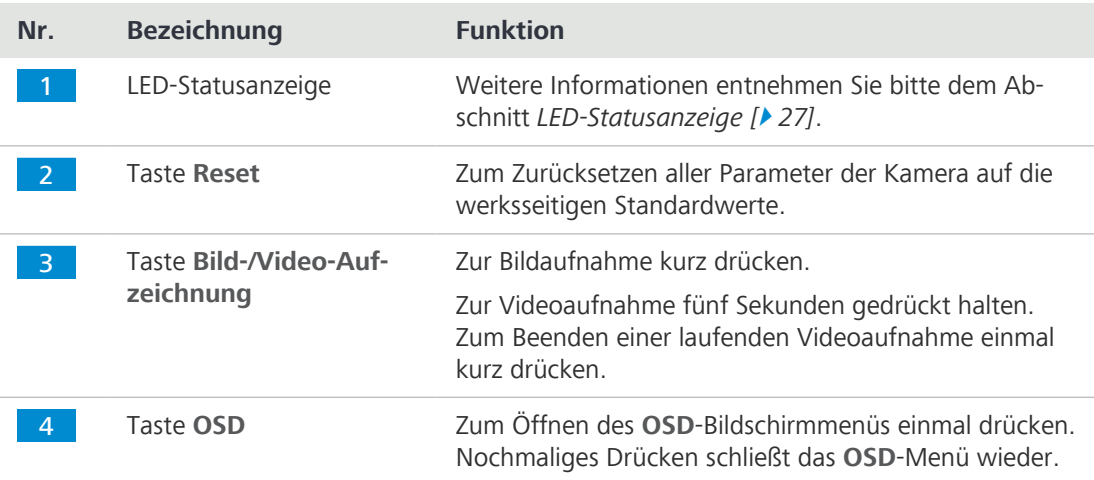

#### **Sehen Sie dazu auch**

■ [Bilder und Videos aufnehmen \[](#page-41-0)▶ [42\]](#page-41-0)

#### **5.1.3 Zubehör**

<span id="page-19-0"></span>Die folgenden Zubehörteile werden für die Stromversorgung und die Nutzung der Anschlüsse benötigt:

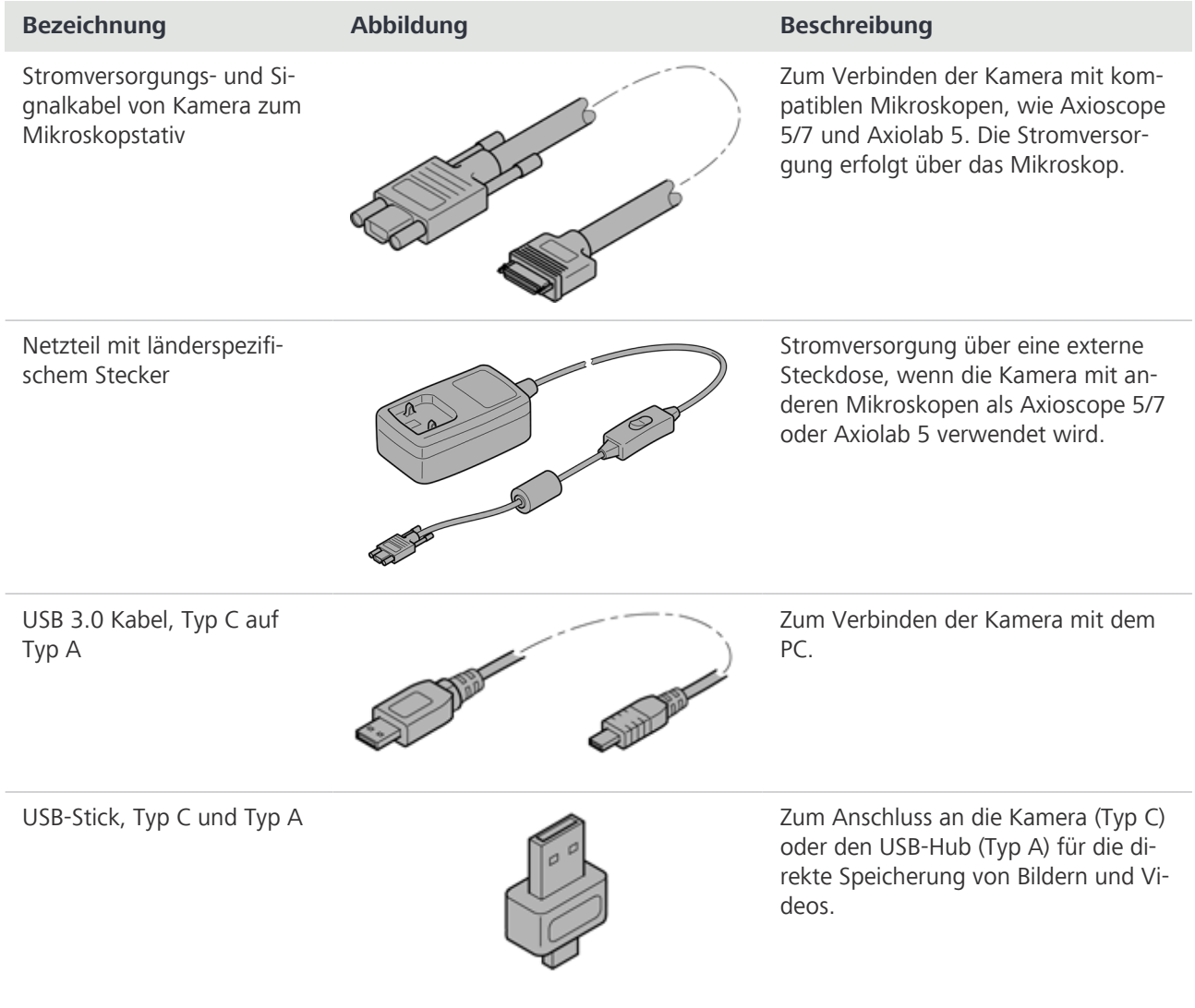

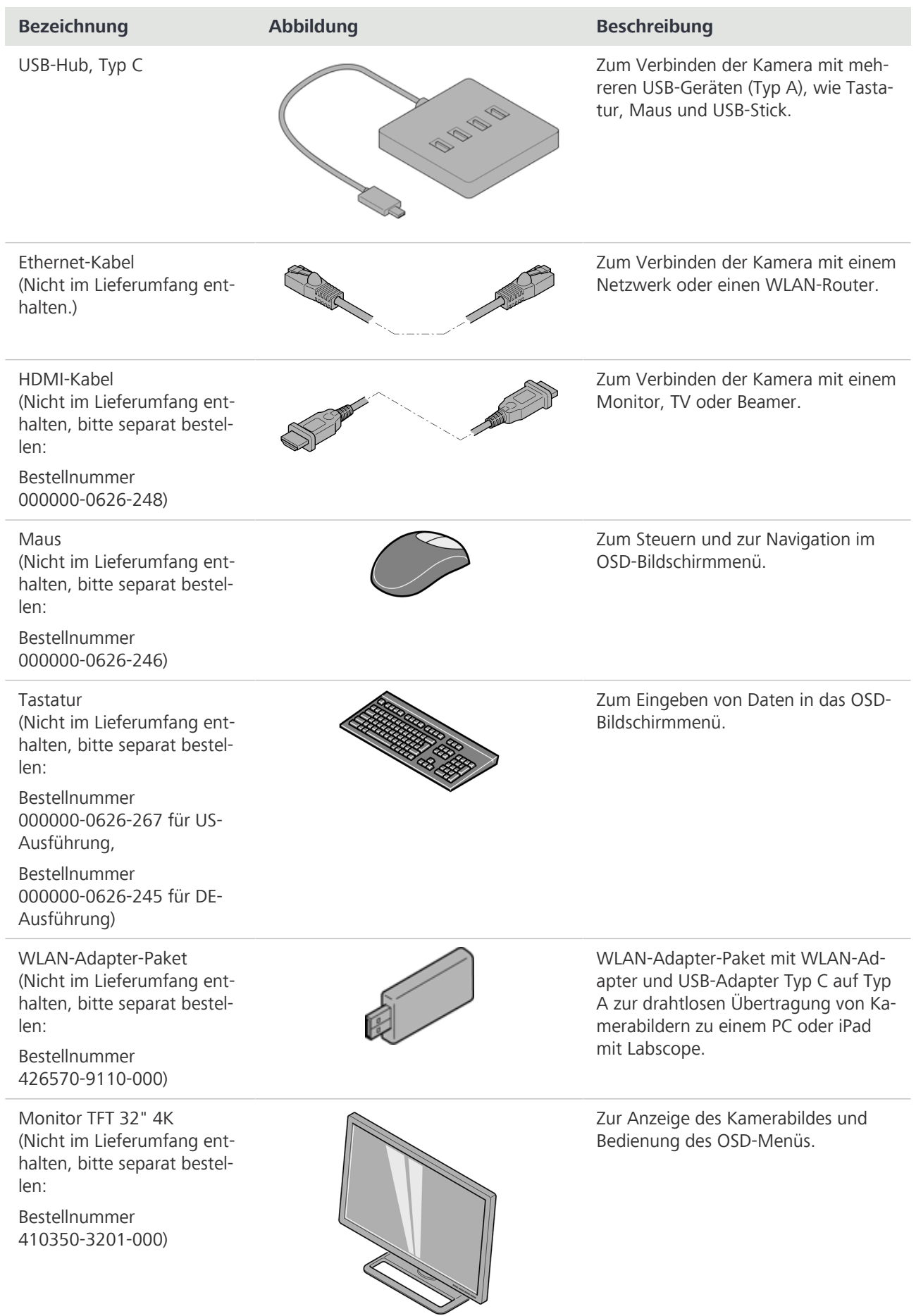

# **5.2 Kamera auf dem Mikroskop befestigen**

<span id="page-21-0"></span>Die Kamera verbindet sich mit einem C-Mount Kamera-Adapter mit dem Kamera-Port des Mikroskops. Dieser Adapter ist nicht im Lieferumfang enthalten. Die untenstehende Liste gibt einen Überblick über kompatible Adapter:

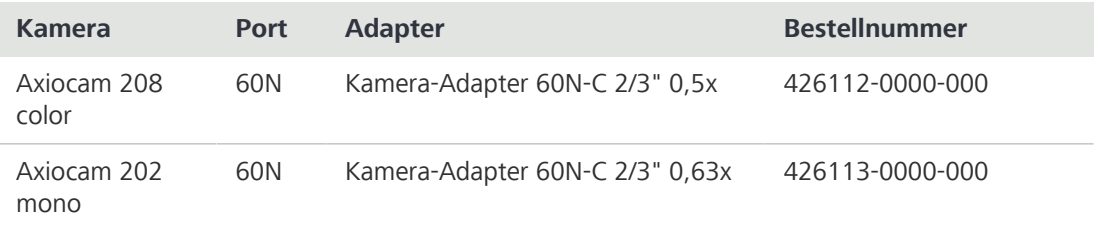

# **ACHTUNG**

#### **Verlust der Gewährleistung**

Die Kamera Axiocam 208 color ist mit einem integrierten IR-Filter ausgestattet. Die Kamera Axiocam 202 mono wird mit einem Schutzglas ausgeliefert, das die Kamera vor Staub schützt und optische Interferenzen verringert.

4 Entfernen Sie weder das Filter noch das Schutzglas. Andernfalls geht die Gewährleistung verloren.

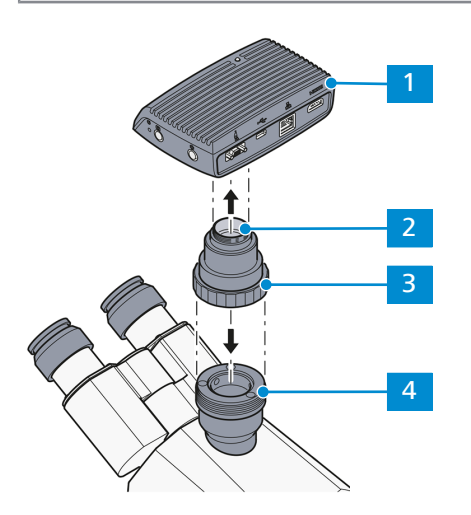

*Abb. 6: Kamera auf dem Mikroskop befestigen*

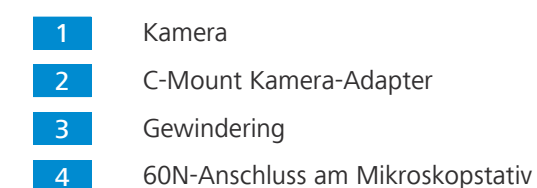

- **Vorgehensweise** 1. Entfernen Sie die Staubschutzkappe vom C-Mount-Anschluss der Kamera.
	- 2. Befestigen Sie den C-Mount-Adapter an der Kamera.
	- 3. Schrauben Sie die Kamera mit dem Adapter auf den 60N-Anschluss des Mikroskops.
	- 4. Richten Sie die Kamera zum Stativ aus und fixieren Sie deren Position, indem Sie den Gewindering fest anziehen.

# <span id="page-21-1"></span>**5.3 Kamera mit dem Stromanschluss verbinden**

Beim Anschluss an das Axioscope 5/7 oder Axiolab 5 wird die Axiocam 208 color bzw. die Axiocam 202 mono über das Mikroskop mit Strom versorgt. Ansonsten muss die Kamera über das Steckernetzteil mit dem Stromnetz verbunden werden.

#### **5.3.1 Kamera über das Mikroskop mit Strom versorgen**

<span id="page-22-0"></span>**ACHTUNG**

# **Risiko einer Beschädigung von Mikroskop und Kamera**

4 Schalten Sie das Mikroskop immer aus, bevor Sie das Stromversorgungskabel von der Kamera ziehen!

**Voraussetzung** √ Die Kamera ist auf dem Axioscope 5/7 oder Axiolab 5 befestigt.

- 
- **Vorgehensweise** 1. Stecken Sie den Micro-D-Stecker des Stromversorgungskabels in die Micro-D-Buchse der Kamera.
	- 2. Stecken Sie das andere Ende des Stromversorgungskabels in die entsprechende Buchse am Mikroskop.

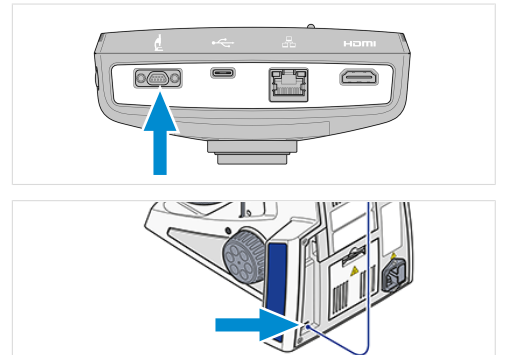

#### **Info**

2 Weitergehende Informationen entnehmen Sie bitte dem Handbuch zu Ihrem Mikroskop.

#### <span id="page-23-0"></span>**5.3.2 Kamera über das Stromnetz versorgen**

Voraussetzung √ Das Netzteil wurde mit dem entsprechenden länderspezifischen Stecker versehen.

- $\checkmark$  Die Kamera wird nicht bereits über ein kompatibles Mikroskop mit Strom versorgt.
- 

**Vorgehensweise** 1. Stecken Sie den Micro-D-Stecker des Netzteils in die Micro-D-Buchse der Kamera.

> 2. Stecken Sie den Netzstecker des Netzteils in die Netzsteckdose.

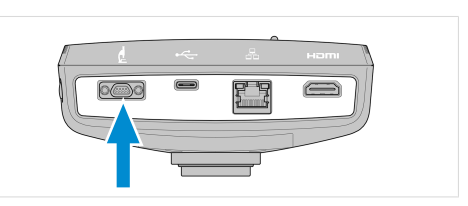

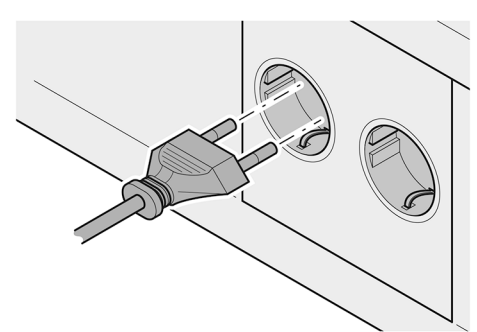

3. Schalten Sie die Kamera über den Kabelschalter ein.

### <span id="page-23-1"></span>**5.4 Kamera mit einem Bildschirm verbinden (Ohne PC)**

Die Kamera kann an einen zertifizierten Monitor, TV oder Beamer angeschlossen werden, um das Live-Bild zu betrachten und die Funktionen des OSD-Menüs auszuwählen. Bestimmte HDMI-Funktionen, wie Audio-Wiedergabe und Befehle vom Monitor zur Kamera, werden nicht unterstützt.

#### **Info**

Wenn Sie die Axiocam 208 color / 202 mono an einen Monitor anschließen, muss der Monitor mindestens die folgenden Anforderungen erfüllen:

- § HDMI-1.4- oder HDMI-2.0-Eingabeanschluss
- § Auflösung 1920 x 1080 oder höher
- **Bildformat 16:9 oder 16:10**
- § Vollbildverfahren
- § HDMI-Kabel mit einer Länge von weniger als 3 m (je kürzer das Kabel desto besser die Signalintegrität)

Beachten Sie, dass die maximale Auflösung der Axiocam 202 mono Full HD (1920 x 1080) beträgt, während die Axiocam 208 color Auflösungen bis zu Ultra HD (4K) unterstützt.

**Vorgehensweise** 1. Verbinden Sie das HDMI-Kabel mit dem HDMI-Anschluss der Kamera.

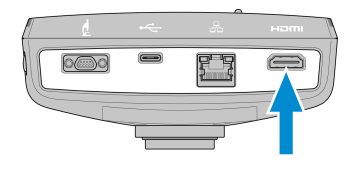

- 2. Stecken Sie das andere Ende des HDMI-Kabels in die entsprechende Buchse des Anzeigegeräts.
- 3. Stellen Sie das Bildformat auf 16:9 ein.

Für weitere Kameraeinstellungen über das **OSD**-Bildschirmmenü benötigen Sie eine Maus (z. B. eine optische USB-Scroll-Maus, Bestellnummer 000000-0626-246). Optional kann eine zusätzliche Tastatur verwendet werden (Tastatur, USB, Design "Business Slim", Sprache US-Englisch, Bestellnummer 000000-0626-267 oder Tastatur, USB, Design "Business Slim", Sprache Deutsch, Bestellnummer 000000-0626-245).

### <span id="page-24-0"></span>**5.5 Kamera mit einem Netzwerk verbinden**

Wenn Sie die Kamera mit einem Netzwerk verbinden möchten, können Sie zwischen mehreren Optionen wählen, die alle einen Netzwerkzugriff und die ZEISS Bildverarbeitungssoftware Labscope erfordern (erhältlich als Windows- oder iOS-Version). Über das DHCP-Protokoll wird die Kamera automatisch vom Netzwerk sowie von Labscope erkannt, wenn sich das Gerät im gleichen Netzwerk befindet.

# **ACHTUNG**

#### **Anzeigefehler**

Bei einem überlasteten oder langsamen WLAN wird das Live-Bild möglicherweise verzögert oder nicht korrekt auf dem iPad angezeigt.

- 4 Nutzen Sie daher, wenn möglich, ein leistungsstarkes WLAN gemäß IEEE 802.11n.
- 4 Reservieren Sie eine ausreichende Bandbreite für die Kommunikation.

Einen Überblick über alle Mikroskopie-Apps von ZEISS sowie weitere Informationen zu einzelnen Apps erhalten Sie auf [https://www.zeiss.com/microscopy/int/products/microscope-software/mi](http://www.zeiss.com/micro-apps)[croscopy-apps.html?vaURL=www.zeiss.com/micro-apps.](http://www.zeiss.com/micro-apps)

#### <span id="page-24-1"></span>**5.5.1 Kamera über Ethernet anschließen**

**Voraussetzung** ✓ Die Kamera wird über das Stromnetz oder ein kompatibles Mikroskop mit Strom versorgt.

**Vorgehensweise** 1. Stecken Sie das Ethernet-Kabel in die Ethernet-Buchse der Kamera.

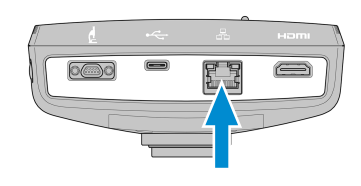

2. Stecken Sie das andere Ende des Ethernet-Kabels in die entsprechende Buchse des WLAN-Routers.

#### <span id="page-24-2"></span>**5.5.2 Kamera über den WLAN-Adapter anschließen**

**Voraussetzung** ✓ Die Kamera wird über das Stromnetz oder ein kompatibles Mikroskop mit Strom versorgt.

- $\checkmark$  Ein USB-WLAN-Adapter ist verfügbar.
- $\checkmark$  Ein USB-Hub ist an die Kamera angeschlossen.
- $\checkmark$  Eine USB-Maus ist an den USB-Hub angeschlossen, um das OSD bedienen zu können.
- ü Die Kamera ist über das HDMI-Kabel mit einer Anzeige verbunden.
- **Vorgehensweise** 1. Stecken Sie den USB-WLAN-Adapter in den USB-Anschluss (Typ C) der Kamera oder in den USB-Hub.

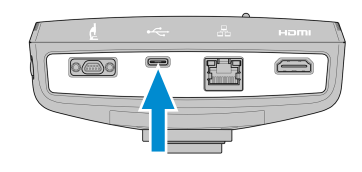

9 Das Menü **WLAN-Modus auswählen** öffnet sich. Es bietet zwei Möglichkeiten, die Kamera mit einem WLAN-Gerät (wie iPad oder Laptop) zu verbinden.

#### **5.5.2.1 Kamera als Zugangspunkt (AP) nutzen**

Um die Kamera direkt mit einem WLAN-Gerät zu verbinden, gehen Sie wie folgt vor:

- **Vorgehensweise** 1. Wählen Sie im Menü **WLAN-Modus auswählen** die Option **Als Zugangspunkt** aus.
	- 2. Klicken Sie auf die Schaltfläche **Nächster**.
		- $\rightarrow$  Der unten stehende Bildschirm erscheint.
	- 3. Tragen Sie den Namen des Netzwerks sowie das Passwort in die Eingabefelder ein.
	- 4. Klicken Sie auf die Schaltfläche **Speichern**.
		- $\rightarrow$  Jetzt wird die Kamera von anderen Geräten als WLAN-Zugangspunkt erkannt, so dass diese Geräte mit Hilfe des angegebenen Netzwerk-Namens und Passworts eine Verbindung zur Kamera aufbauen.

WI AN-Modus auswählen Als Zugangspunkt

en mit vorhandenem WLAN

#### **5.5.2.2 Verbindung zu einem vorhandenen WLAN aufbauen**

Um die Kamera mit einem bereits vorhandenen WLAN zu verbinden, gehen Sie wie folgt vor:

**Vorgehensweise** 1. Wählen Sie im Menü **WLAN-Modus auswählen** die Option **Verbunden mit vorhandenem WLAN** aus.

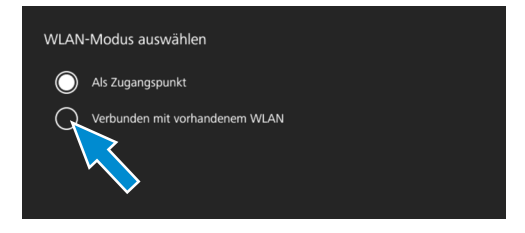

- 2. Klicken Sie auf die Schaltfläche **Nächster**.
	- $\rightarrow$  Der unten stehende Bildschirm erscheint.
- 3. Wählen Sie in dem betreffenden Feld den Namen des Netzwerks aus.
- 4. Tragen Sie das Passwort in das betreffende Eingabefeld ein.
- 5. Klicken Sie auf die Schaltfläche **Speichern**.
	- $\rightarrow$  Jetzt ist die Kamera mit dem WLAN verbunden.
	- $\rightarrow$  Wenn das WLAN-Gerät an den gleichen Router angeschlossen ist, erscheint die Kamera in Labscope.

#### **Info**

Wenn die WLAN-Liste leer ist oder nicht den gesuchten Eintrag enthält, warten Sie ein paar Sekunden und klicken erneut in das Feld, um die Anzeige zu aktualisieren.

#### <span id="page-25-0"></span>**5.6 Kamera mit einem zertifizierten PC verbinden**

Der USB-Anschluss kann auch zur Übertragung von Daten auf den PC verwendet werden.

Voraussetzung √ Die Kamera wird über das Stromnetz oder ein kompatibles Mikroskop mit Strom versorgt.

**Vorgehensweise** 1. Stecken Sie den Typ-C-Stecker des USB 3.0-Kabels in die entsprechende Buchse an der Kamera.

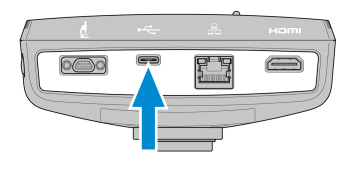

2. Stecken Sie den Typ-A-Stecker des USB 3.0-Kabels in die entsprechende Buchse am PC.

# <span id="page-26-0"></span>**5.7 LED-Statusanzeige**

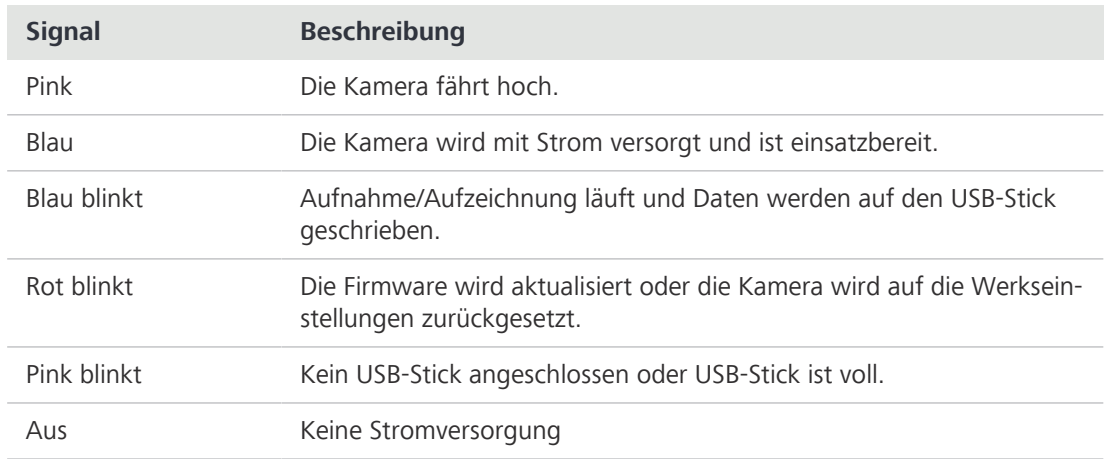

Die untenstehende Tabelle informiert über die Bedeutung der LED-Statusanzeige:

# <span id="page-27-0"></span>**6 OSD-Bildschirmmenü**

#### **Info**

Einige Funktionen des OSD-Menüs stehen nur zur Verfügung, wenn Sie kompatible Mikroskopstative verwenden, wie Axioscope 5/7 oder Axiolab 5. Weitere Informationen entnehmen Sie bitte der Bedienungsanleitung des betreffenden Mikroskops.

#### **6.1 OSD-Menü öffnen**

<span id="page-27-1"></span>Wenn die Kamera eingeschaltet und über das HDMI-Kabel mit einem Anzeigegerät verbunden ist, können Sie mit der **Menü**-Taste an der Kamera das OSD-Menü öffnen.

Um im OSD-Menü navigieren zu können, müssen Sie den zum Lieferumfang gehörenden USB-Hub mit dem USB-Anschluss der Kamera verbinden. Dann schließen Sie Ihre Maus/Tastatur (nicht im Lieferumfang enthalten) und den zum Lieferumfang gehörenden USB-Stick über den Hub an die Kamera an.

#### **Info**

Ein verwendeter USB-Stick muss im FAT32-Format formatiert sein und ausreichend freien Speicherplatz zum Sichern der Daten besitzen.

#### <span id="page-27-2"></span>**6.1.1 Menü über das Bedienfeld der Kamera öffnen**

**Voraussetzung** √ Die Kamera ist über das HDMI-Kabel mit Ihrem Anzeigegerät verbunden.

- 
- **Vorgehensweise** 1. Zum Öffnen des **OSD**-Menüs drücken Sie auf dem Bedienfeld der Kamera die Taste **Menü**.

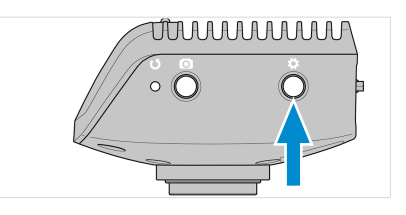

<span id="page-27-3"></span>9 Das **OSD**-Menü erscheint auf Ihrem Anzeigegerät.

#### **6.1.2 Menü über die Tasten am Mikroskopstativ öffnen**

Voraussetzung √ Die Kamera ist über das HDMI-Kabel mit Ihrem Anzeigegerät verbunden.

- $\checkmark$  Die Kamera ist an einem Stativ Axioscope 7 befestigt.
- **Vorgehensweise** 1. Zum Öffnen des **OSD**-Menüs drücken Sie gleichzeitig die Tasten **Snap** und **Stage control** am Mikroskopstativ.
	- 9 Das **OSD**-Menü erscheint auf Ihrem Anzeigegerät.

**Info**

Weitere Informationen entnehmen Sie bitte der Bedienungsanleitung Axioscope 5/7/Vario.

#### <span id="page-27-4"></span>**6.1.3 Menü über den Netzwerk-Browser öffnen**

- Voraussetzung √ Die Kamera ist mit dem gleichen Netzwerk verbunden wie Ihr Anzeigegerät (also iPad oder  $P(\cdot)$
- **Vorgehensweise** 1. Öffnen Sie den Netzwerk-Browser auf dem Anzeigegerät.
- 2. Geben Sie die IP-Adresse der Kamera in die Adresszeile des Browserfensters ein und drücken Sie auf **Enter**.
- 9 Das **OSD**-Menü erscheint auf Ihrem Anzeigegerät.

#### <span id="page-28-0"></span>**6.2 Menü Home**

Das **Home**-Menü stellt grundlegenden Funktionen zur Verfügung, um die Bildaufnahme mit minimalem Aufwand zu steuern.

Die Elemente ausgewählter Optionen sind blau markiert.

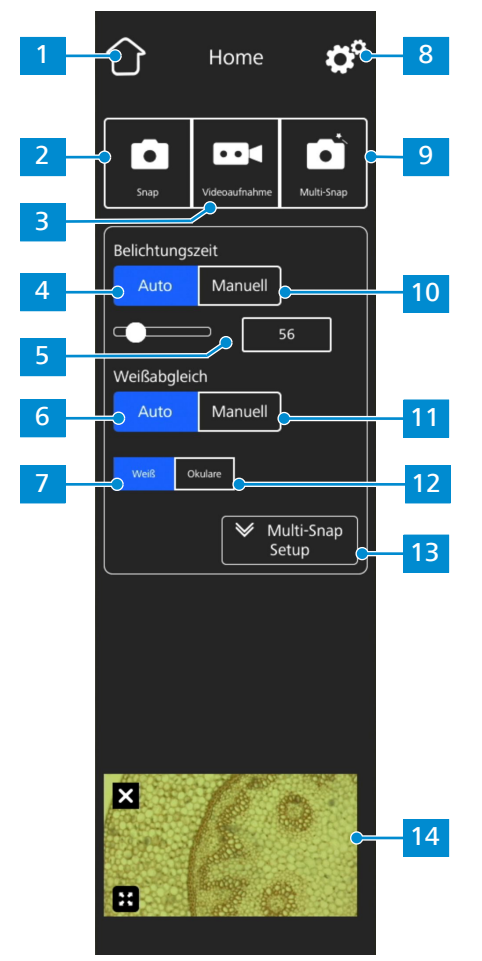

*Abb. 7: Menü Home*

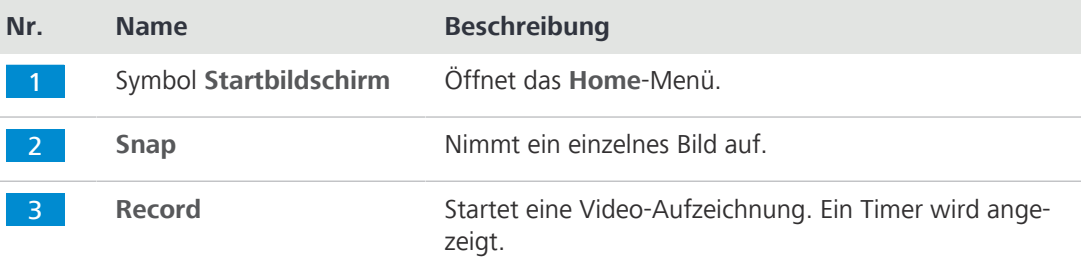

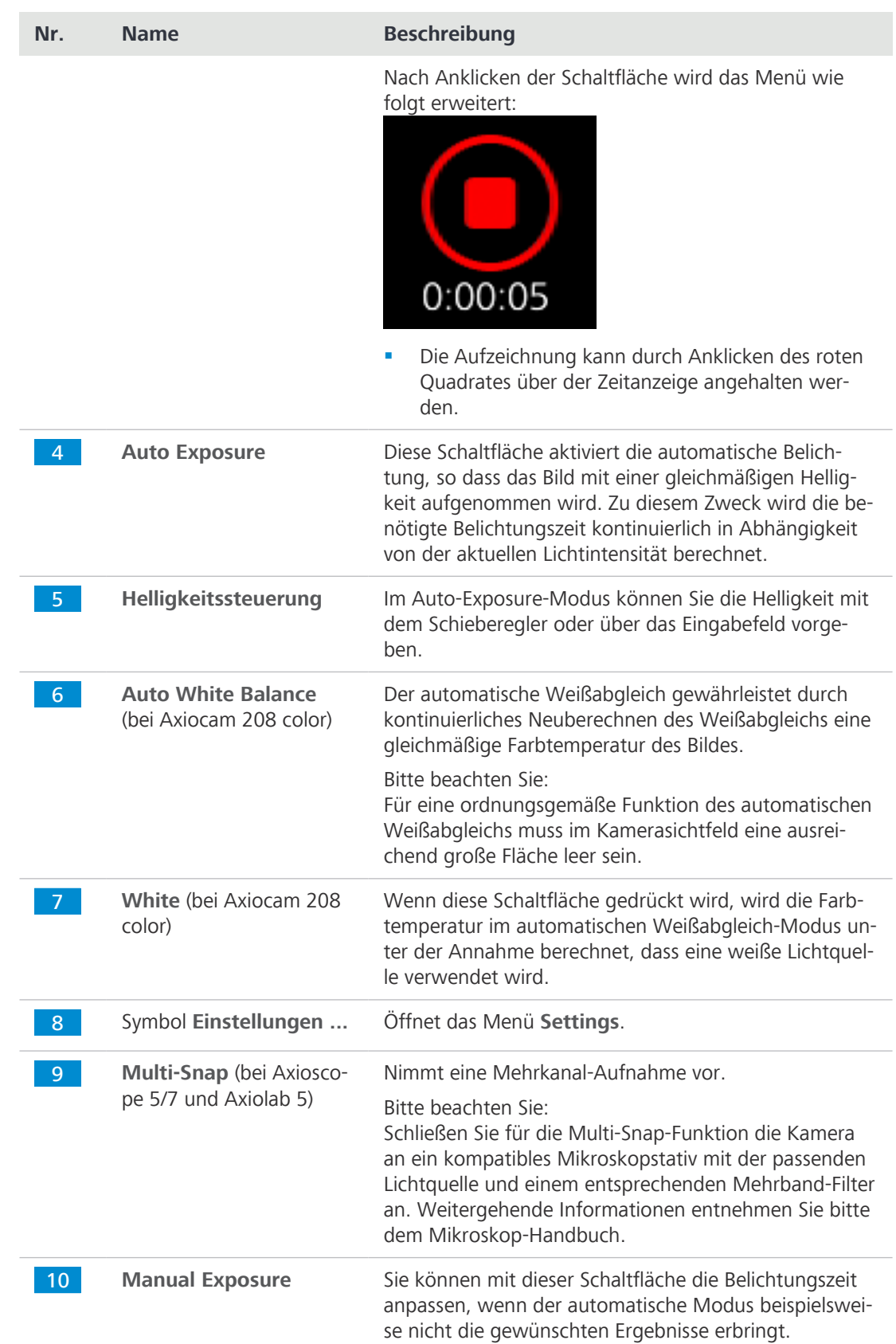

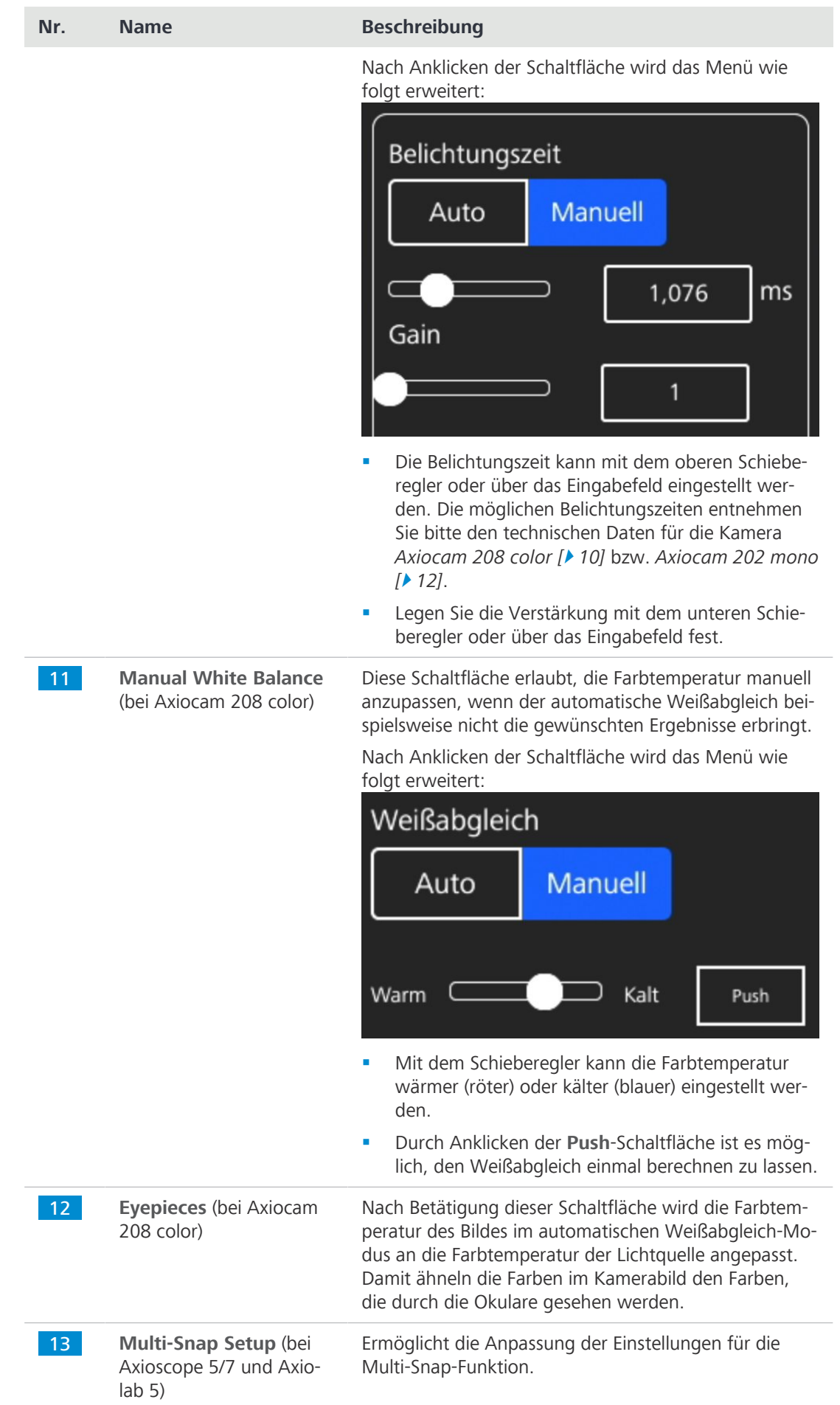

| Nr.             | <b>Name</b>     | <b>Beschreibung</b>                                                                                                    |
|-----------------|-----------------|----------------------------------------------------------------------------------------------------|
|                 |                 | Nach Anklicken der Schaltfläche wird das Menü wie<br>folgt erweitert:<br>Multi-Snap Setup<br>UV<br>$\mathsf{R}$<br>B<br>G<br><b>Nicht</b><br>anzeigen<br>Die aufzunehmenden Fluoreszenz-Kanäle können<br>durch Anklicken der entsprechenden Schaltflächen<br>(UV, B, G und R) ausgewählt/abgewählt werden.<br>Durch Anklicken der Hide-Schaltfläche wird das<br>×<br>Menü wieder verkleinert.                                                  |
| 14 <sup>°</sup> | Miniaturanzeige | Dieser Bereich zeigt ein Miniaturbild des zuletzt aufge-<br>nommenen Bildes, des ersten Bildes des letzten aufge-<br>nommenen Videos oder des zusammengesetzten Bildes<br>der letzten Mehrkanal-Aufnahme mit überlagerten<br>Pseudofarben an.<br>Durch Anklicken des Schließen-Symbols wird die<br>I.<br>Miniaturanzeige geschlossen.<br>Durch Anklicken des Vollbild-Symbols wird die Mi-<br>×<br>niaturanzeige in maximaler Größe angezeigt. |

*Tab. 6: Funktionen im Menü Home*

# **6.3 Menü Einstellungen**

<span id="page-31-0"></span>Das Menü **Einstellungen** stellt weitere Optionen zum Einstellen des Bildes zur Verfügung. Außerdem ist es möglich, das Mikroskop zu konfigurieren sowie einige grundlegende Betriebssystem-Einstellungen festzulegen.

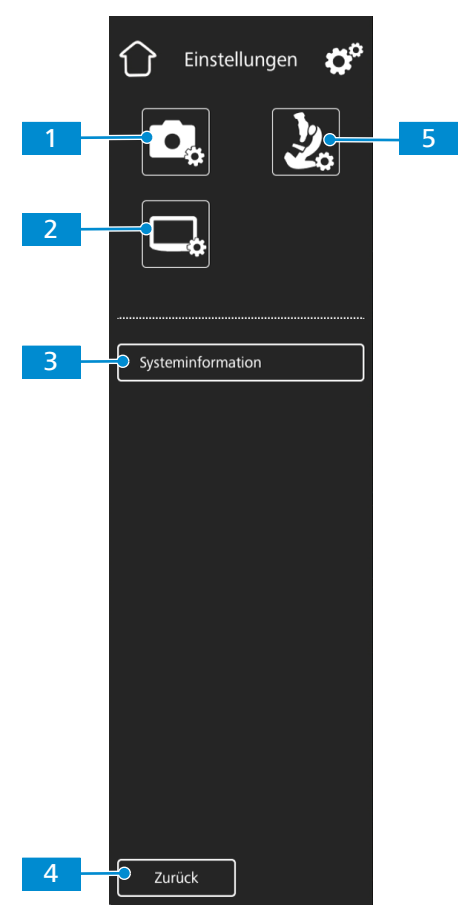

*Abb. 8: Menü Einstellungen*

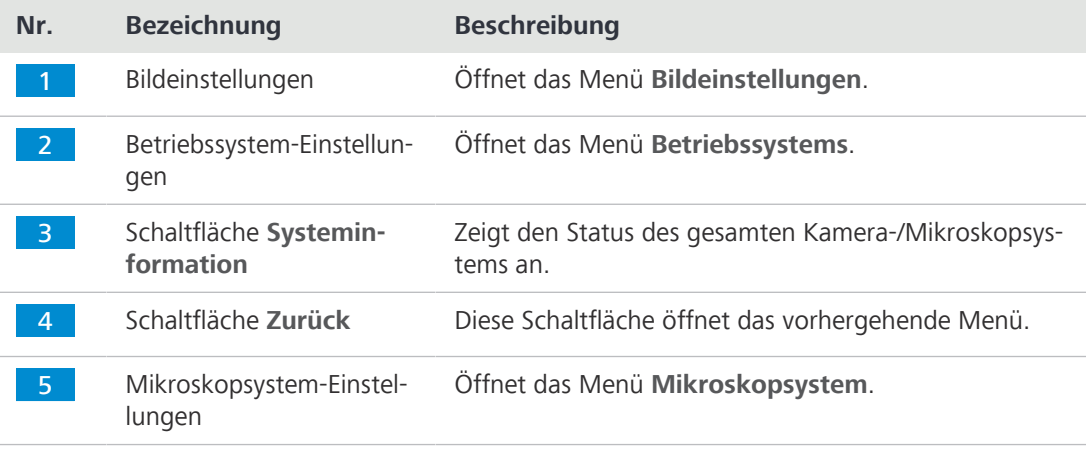

#### **6.3.1 Menü Bildeinstellungen**

<span id="page-32-0"></span>Im Menü **Image Settings** finden Sie erweiterte Funktionen zur Optimierung des Bildes. Sie finden auch Optionen für die Anzeige verschiedener Bilddaten und separater Bilder.

Die Elemente ausgewählter Optionen sind blau markiert.

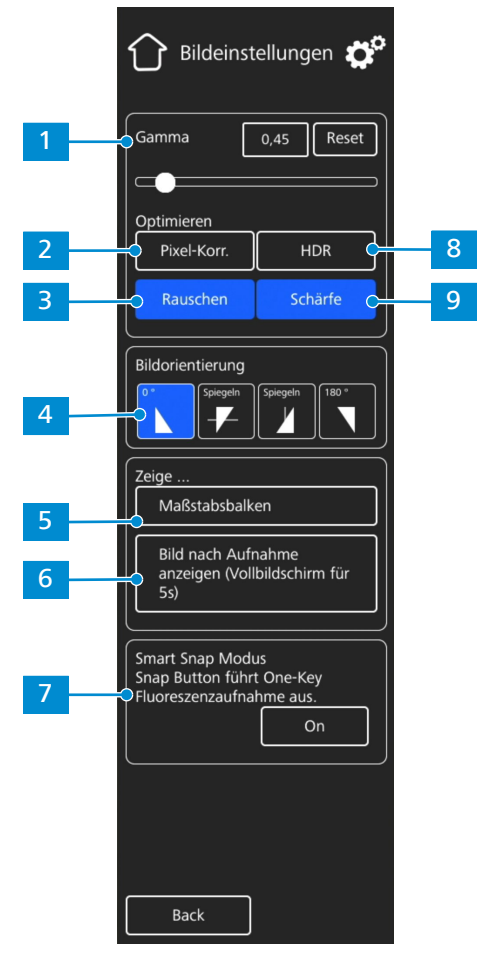

*Abb. 9: Menü Bildeinstellungen*

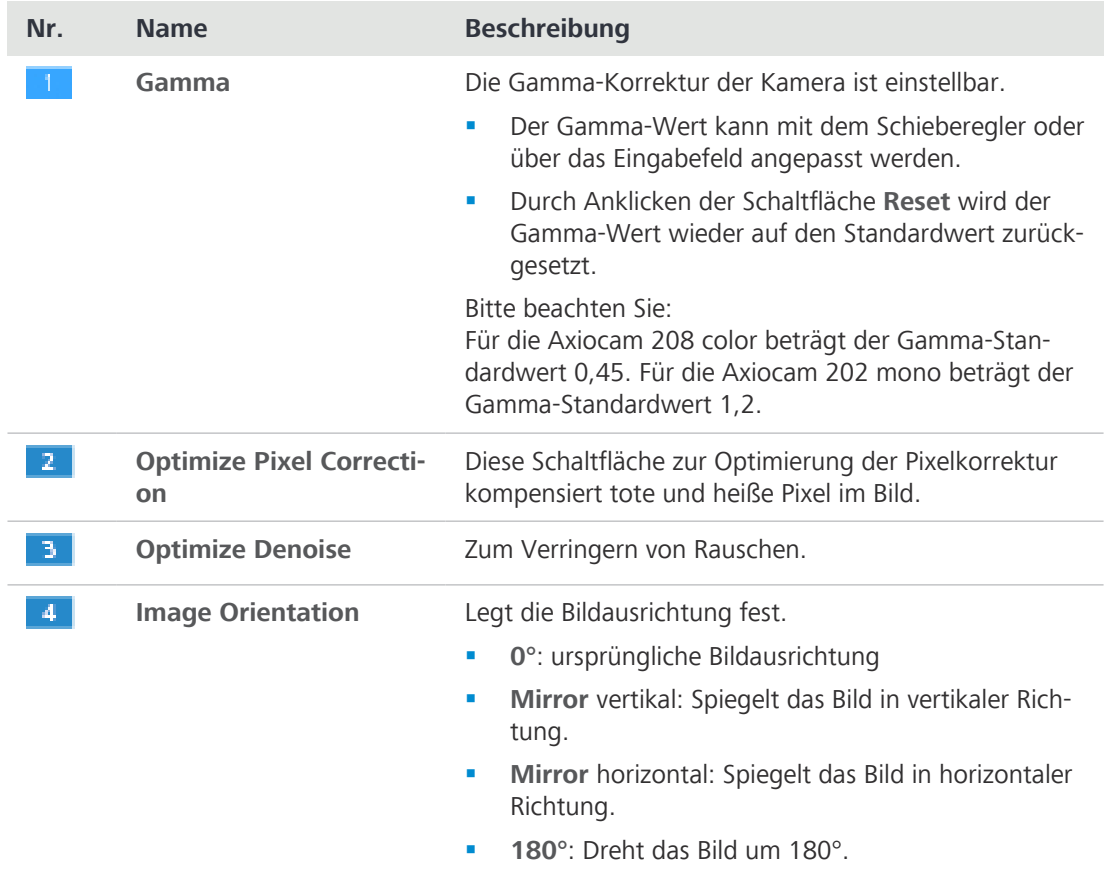

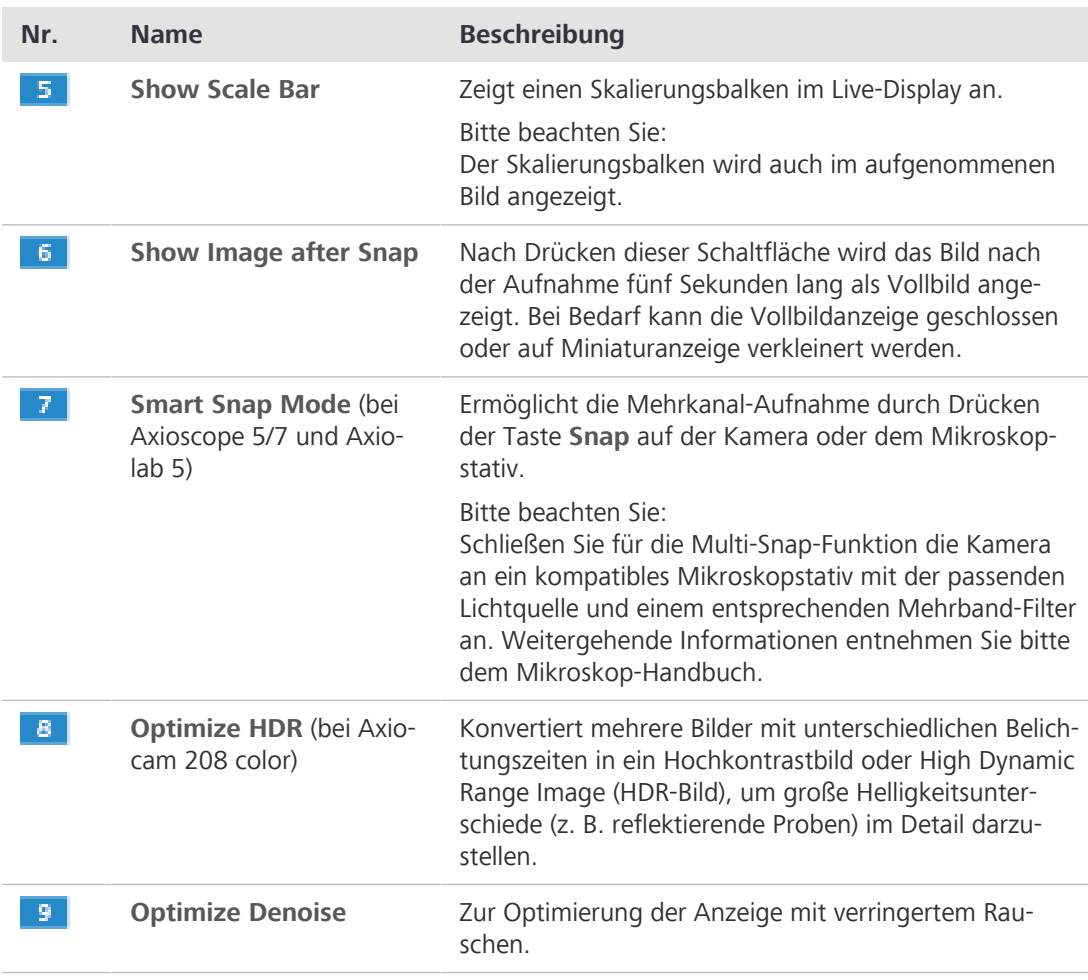

#### **6.3.2 Menü Mikroskopsystem**

<span id="page-34-0"></span>Das Menü zum Einstellen des **Mikroskopsystems** erlaubt, einige Parameter des Mikroskops anzupassen, um die Bildaufnahme zu vereinfachen. Beispielsweise ist es möglich, die Angaben zum Mikroskop zu aktualisieren, wenn ein neues Teil installiert wird. Bei Bedarf führt der Konfigurationsassistent durch alle Schritte der Einrichtung.

|   | Mikroskopsystem       |
|---|-----------------------|
| 1 | Reflektor/FL Module   |
| 2 | Objektive             |
| З | Shading Korrektur     |
| Δ | Konfigurations-Wizard |
| 5 | Kamera-Adapter        |
|   |                       |

*Abb. 10: Menü zum Einstellen des Mikroskopsystems*

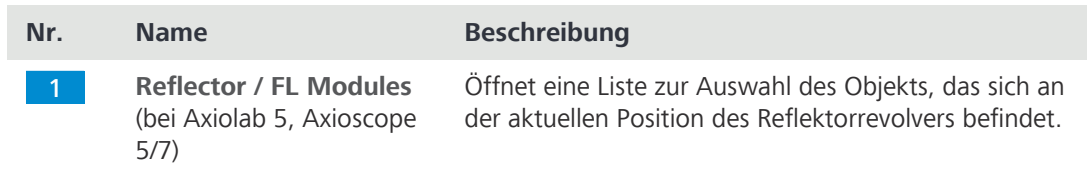

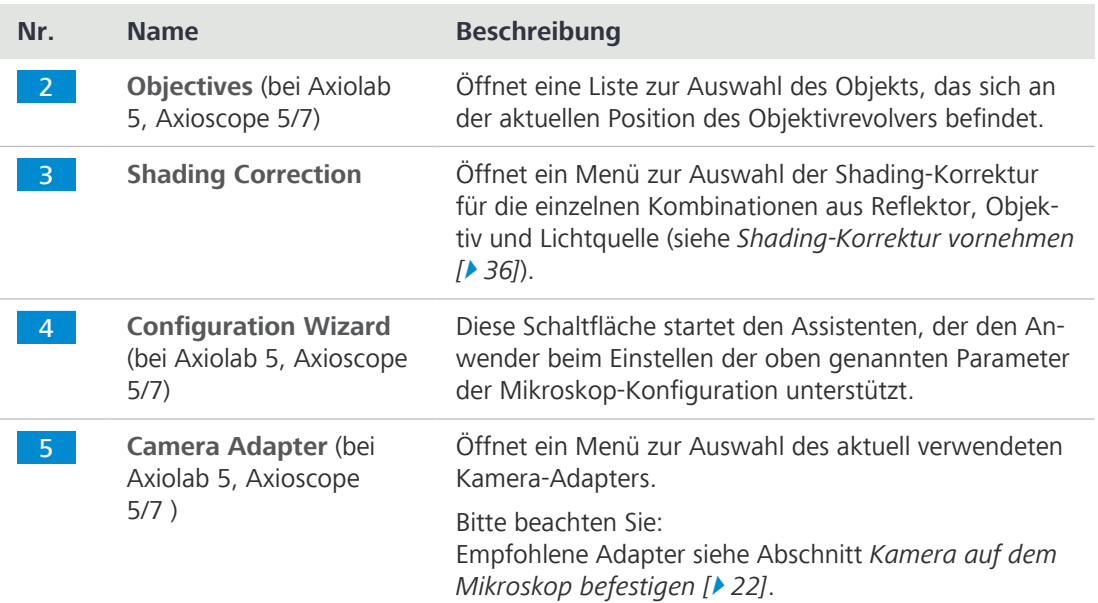

#### **6.3.2.1 Shading-Korrektur vornehmen**

<span id="page-35-0"></span>Zum Festlegen der Shading-Korrektur für eine Kombination aus Reflektor, Objektiv und Lichtquelle gehen Sie wie folgt vor:

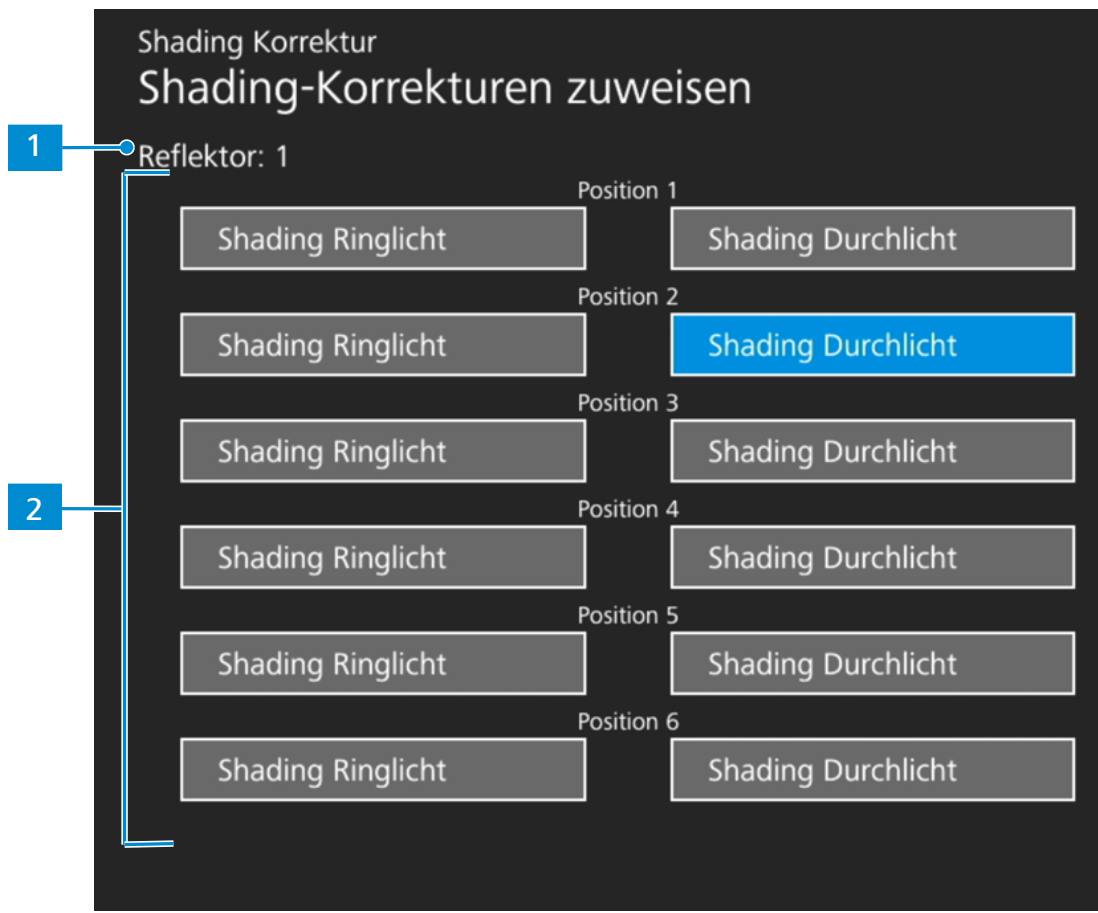

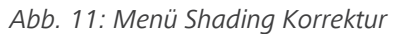

#### **Vorgehensweise** 1. Wählen Sie das Reflektor-Modul sowie das zu konfigurierende Objektiv aus.

- 2. Schalten Sie die zu konfigurierende Lichtquelle ein.
	- $\rightarrow$ 1 zeigt die aktuelle Position des Reflektorrevolvers an.
- $\rightarrow$ 2 zeigt die aktuelle Position des Objektivrevolvers und der Lichtquelle (RL: Auflicht, TL: Durchlicht) an.
- 3. Klicken Sie auf die markierte Schaltfläche, um das Shading-Korrekturmenü für die aktuelle Kombination zu öffnen.
- 4. Zur Konfiguration der Shading-Korrektur befolgen Sie die Bildschirmanweisungen.

#### **Info**

Es kann mehrere Sekunden dauern, bis die Shading-Korrektur wirksam wird.

#### **6.3.3 Menü Betriebssystem**

<span id="page-36-0"></span>Im Menü **Operating System** (Betriebssystem) wählen Sie die Sprache aus, legen das Format des Dateinamens fest und aktualisieren die System-Firmware.

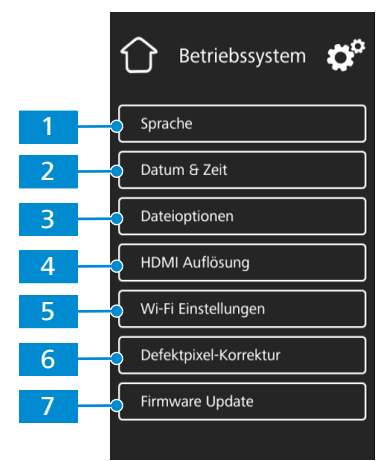

*Abb. 12: Menü Betriebssystem*

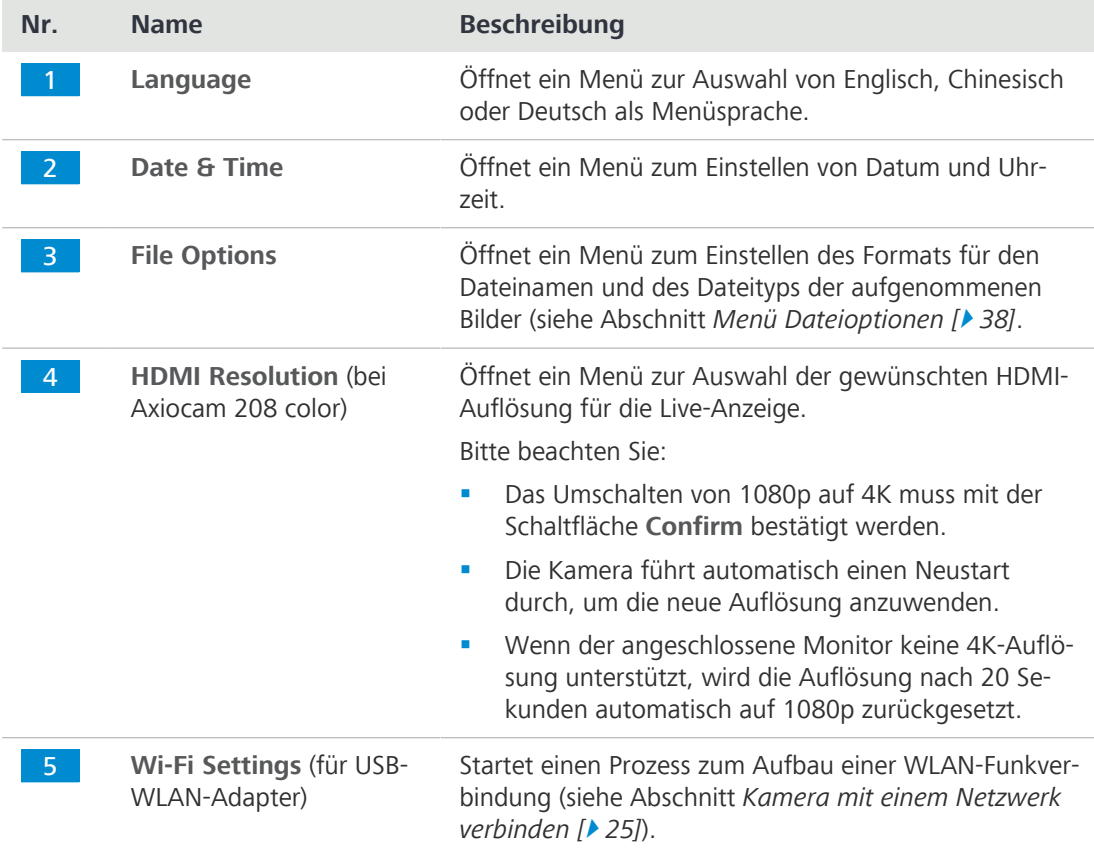

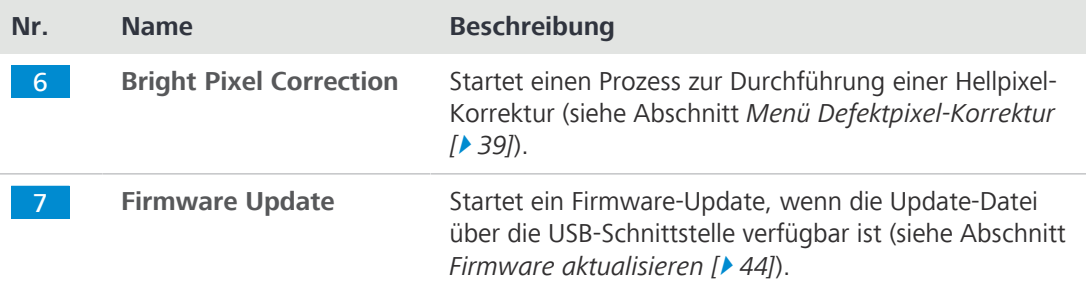

#### **6.3.3.1 Menü Dateioptionen**

<span id="page-37-0"></span>Das Menü **Dateioptionen** erlaubt, eine Vorlage für die Dateibenennung festzulegen. Die Elemente ausgewählter Optionen sind blau markiert.

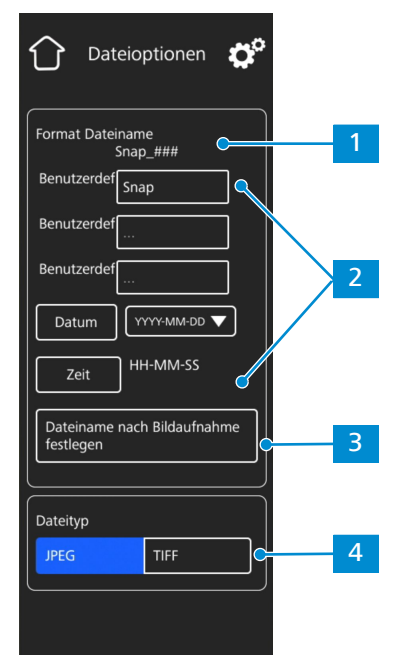

*Abb. 13: Menü Datei-Optionen*

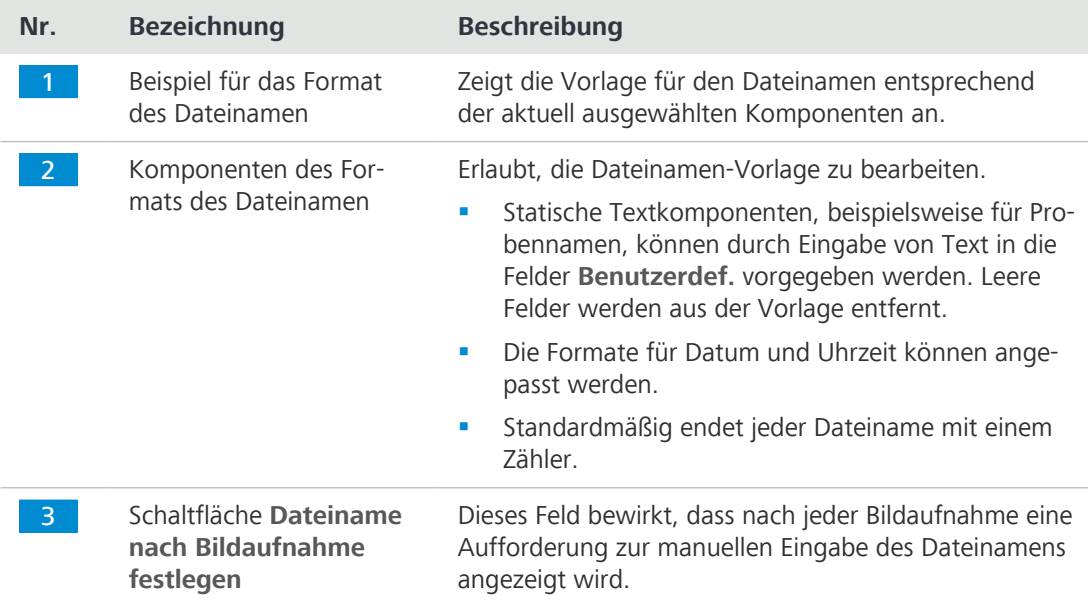

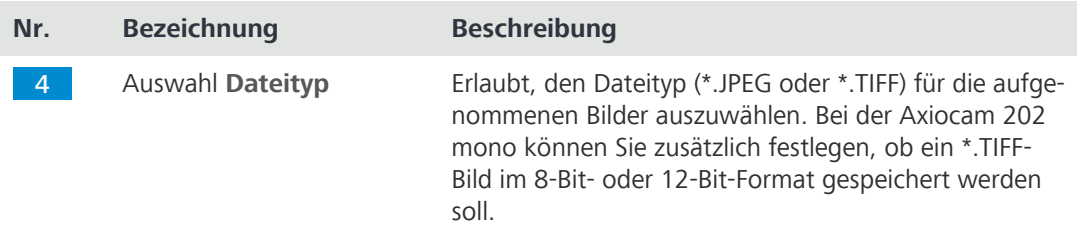

#### **6.3.3.2 Menü Defektpixel-Korrektur**

<span id="page-38-0"></span>Im Menü **Defektpixel-Korrektur** können Sie die **Defektpixel-Korrektur** ausführen. Dieses Verfahren korrigiert defekte (oder helle) Pixel, die aufgrund zu langer Belichtungszeiten, hoher Verstärkungseinstellungen oder kosmischer Ereignisse neu entstanden sind.

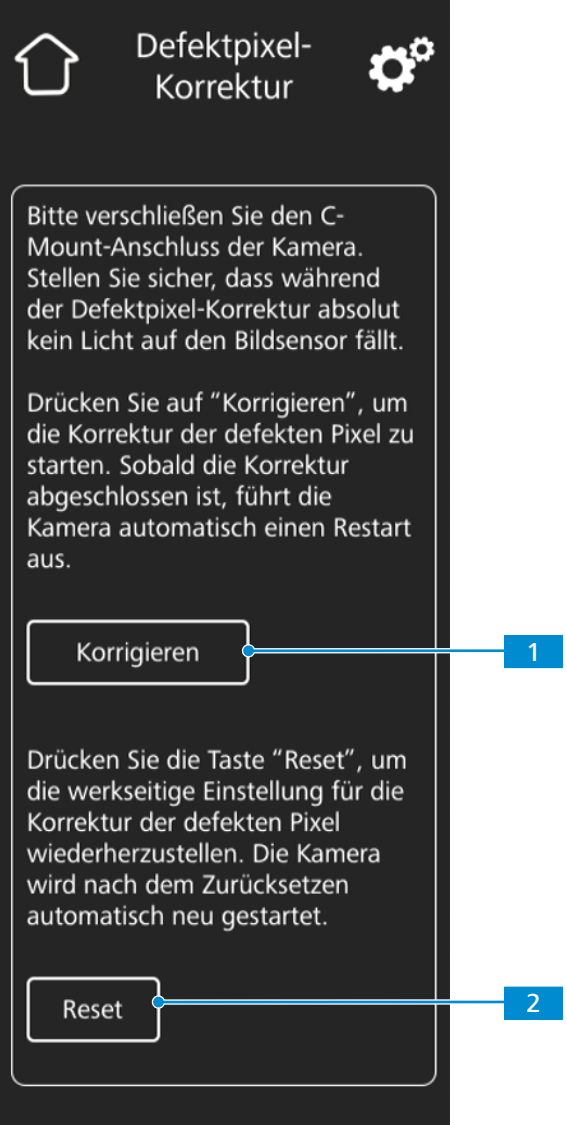

*Abb. 14: Menü Defektpixel-Korrektur*

| Nr.         | <b>Bezeichnung</b>       | <b>Beschreibung</b>                                                                              |
|-------------|--------------------------|--------------------------------------------------------------------------------------------------|
| $\sim$ 1    | Schaltfläche Korrigieren | Startet die Defektpixel-Korrektur.                                                               |
| $2^{\circ}$ | Schaltfläche Reset       | Stellt die werkseitig voreingestellte Konfiguration für<br>die Defektpixel-Korrektur wieder her. |

#### **Defektpixel-Korrektur ausführen**

#### Voraussetzung √ Der C-Mount-Anschluss ist geschlossen, so dass während des Vorgangs kein Licht zum Bildsensor gelangt. Sie können den C-Mount-Anschluss schließen, indem Sie entweder den Lichtpfad des Mikro-

skopstativs schließen oder die Kamera vom Stativ abnehmen und den Sensor vor Licht schützen, indem Sie die Schutzkappe auf das C-Mount-Gewinde der Kamera schrauben.

**Vorgehensweise** 1. Tippen Sie auf die Schaltfläche **Korrigieren**.

- $\rightarrow$  Betätigen Sie die Kamera nicht, während der Vorgang läuft.
- $\rightarrow$  Wenn Licht zum Sensor gelangt, schlägt der Vorgang fehl. Decken Sie entweder die Kamera richtig ab oder setzen Sie die Defektpixel-Konfiguration zurück, bevor Sie den Vorgang erneut starten.
- 9 Der Prozess der Defektpixel-Korrektur wird ausgeführt. Die Kamera wird neu gestartet, nachdem der Vorgang erfolgreich abgeschlossen wurde.

# <span id="page-40-0"></span>**7 Software und Kameratreiber installieren**

# <span id="page-40-1"></span>**7.1 Software auf dem PC installieren**

Um mit der Axiocam 208 color oder der Axiocam 202 mono Bilder am PC aufzunehmen, muss die betreffende ZEISS-Software, beispielsweise ZEN oder Labscope, installiert werden. Die Installationsdateien befinden sich auf dem zum Lieferumfang gehörenden USB-Stick. Während der Installation der Software werden die Kameratreiber mit installiert. Die neueste Version der ZEISS-Softwareprodukte können Sie auf unserer Webseite herunterladen: [http://www.zeiss.com/microscopy/](http://www.zeiss.com/microscopy/int/downloads.html) [int/downloads.html](http://www.zeiss.com/microscopy/int/downloads.html)

- Voraussetzung **v** Die Kamera ist mit dem PC verbunden.
- **Vorgehensweise** 1. Installieren Sie die Software entsprechend der mit der Software gelieferten Installationsanleitung.
	- 2. Um die Kameratreiber zu installieren, bestätigen Sie die während der Installation der Software eingeblendeten Abfragen.
	- 3. Nach Abschluss der Installation müssen Sie den PC neu starten.
	- 4. Überprüfen Sie nach dem Neustart die Installation im Geräte-Manager.

#### **Info**

Weitere Informationen zur Vorgehensweise beim Aufnehmen von Bildern mit der Software entnehmen Sie bitte dem Handbuch der betreffenden Software.

# <span id="page-40-2"></span>**7.2 Software auf dem iPad installieren**

**Vorgehensweise** 1. Suchen Sie über das iPad im App Store nach "Labscope" von ZEISS.

2. Zur Installation der App befolgen Sie die Hinweise auf dem iPad.

# <span id="page-41-0"></span>**8 Bilder und Videos aufnehmen**

# **8.1 Einleitung**

<span id="page-41-1"></span>Die Axiocam 208 color und die Axiocam 202 mono sind hochauflösende Kameras für farbige bzw. monochrome Bildaufnahmen. Sie sind für Schulungszwecke und für Mikroskopie-Routinearbeiten in Laborumgebungen sowie für die Nutzung durch geschultes Laborpersonal geeignet. Die Kameras wurden für die allgemeine Beobachtung, für Routinearbeiten und einfache Anwendungen in der Lichtmikroskopie entwickelt, bei denen eine ausreichende Menge an Licht zur Verfügung steht

# <span id="page-41-2"></span>**8.2 Hinweise zur Nutzung der Bedienelemente an der Kamera**

**Voraussetzung** √ Ein USB-Stick wurde in den USB-Anschluss der Kamera oder in den mit der Kamera verbundenen USB-Hub gesteckt.

#### **Vorgehensweise** 1. Legen Sie Ihr Präparat unter das Mikroskop und stellen Sie das Mikroskop so ein, dass Sie ein scharfes Bild durch die Okulare sehen.

- 2. Stellen Sie sicher, dass der Strahlengang am Mikroskop-Tubus auf die Kamera eingestellt ist (z.B. **50% Kamera** und **50% Okular**).
- 3. Zur Aufnahme eines Einzelbildes drücken Sie an der Kamera kurz die Taste **Aufzeichnung**.
	- $\rightarrow$  Das Bild wird im Format JPEG oder TIFF auf dem USB-Stick gespeichert.
- 4. Zum Starten einer Videoaufnahme halten Sie an der Kamera die Taste **Aufzeichnung** fünf Sekunden lang gedrückt.
- 5. Zum Beenden der Videoaufnahme drücken Sie an der Kamera erneut kurz die Taste **Aufzeichnung**.
	- $\rightarrow$  Das Video wird im MP4-Format auf dem USB-Stick gespeichert.

# <span id="page-41-3"></span>**8.3 Hinweise zur Nutzung des OSD-Bildschirmmenüs**

- 
- Voraussetzung √ Der USB-Stick und eine Maus/Tastatur wurden an den mit der Kamera verbundenen USB-Hub angeschlossen.
	- $\checkmark$  Die Kamera ist über das HDMI-Kabel mit einem Monitor verbunden.
	- $\checkmark$  Das OSD-Menü wurde geöffnet, indem Sie die Menü-Taste an der Kamera gedrückt haben.
- **Vorgehensweise** 1. Legen Sie Ihr Präparat unter das Mikroskop und stellen Sie das Mikroskop so ein, dass Sie auf dem Monitor ein scharfes Bild sehen.
	- 2. Zur Aufnahme eines Einzelbildes klicken Sie im **OSD**-Menü auf die Taste **Snap**.
		- $\rightarrow$  Das Bild wird im \*.JPEG- oder \*.TIFF-Format auf dem USB-Stick gespeichert.
	- 3. Zum Starten der Videoaufnahme klicken Sie im **OSD**-Menü auf die Taste **Record**.
	- 4. Zum Beenden der Videoaufnahme klicken Sie im **OSD**-Menü auf die Taste **Stop**.
		- $\rightarrow$  Das Video wird im \*.MP4-Format auf dem USB-Stick gespeichert.

# <span id="page-41-4"></span>**8.4 Bilder mit Labscope aufnehmen**

Beim ersten Starten von Labscope werden in jedem neuen Bildschirm zusätzliche Informationen zu den betreffenden Funktionen eingeblendet. Diese Erklärungen vereinfachen die Nutzung der Software. Sie können die Anzeige dieser Informationen im Menü **Settings** der Software auf dem PC Monitor iPad deaktivieren und auch wieder aktivieren.

### **Info**

Für Unterstützung bei der Verwendung von Labscope besuchen Sie unser Forum online https:// forums.zeiss.com/microscopy/community/viewforum.php?f=34. In den Posts des Forums finden Sie Hinweise zur Behebung von Problemen mit Labscope.

# <span id="page-43-0"></span>**9 Pflege und Wartung**

Um eine optimale Leistungsfähigkeit des Gerätes zu gewährleisten, müssen in regelmäßigen Abständen vorbeugende Wartungsarbeiten durchgeführt werden.

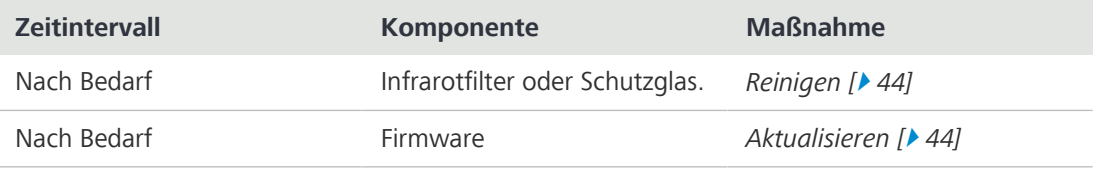

*Tab. 7: Wartungsplan*

#### <span id="page-43-1"></span>**9.1 Optisches System**

Die internen optischen Komponenten der Kamera müssen vor Staub geschützt sein. Falls keine Linse bzw. kein Kamera-Adapter mit Optik in den C-Mount-Anschluss der Kamera eingeschraubt wurde, ist die Schutzkappe auf das C-Mount-Gewinde zu schrauben, um den Sensor und das Schutzglas zu schützen.

# <span id="page-43-2"></span>**9.2 Reinigung Infrarotfilter / Schutzglas**

# **ACHTUNG**

#### **Empfindliche optische Komponenten**

Der unsachgemäße Umgang mit den optischen Komponenten kann diese beschädigen und/ oder die Qualität der Bildaufnahme des Gerätes beeinträchtigen. Die unbefugte Manipulation der Komponenten des Gerätes führt zum Verlust der Gewährleistung.

- 4 Entfernen Sie weder den Filter noch das Schutzglas.
- Reinigen Sie den Sensor nicht direkt.
- 4 Verwenden Sie kein Leitungswasser zum Reinigen des IR-Filters.

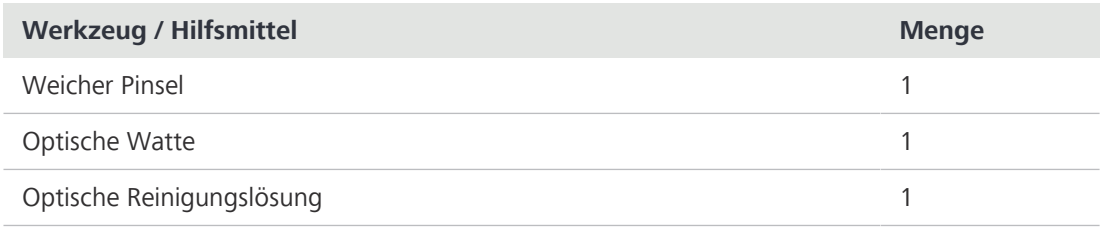

*Tab. 8: Werkzeuge und Hilfsmittel*

- **Vorgehensweise** 1. Verwenden Sie einen weichen Pinsel oder optische Watte, um Staub von der Außenseite des Infrarotfilters oder des Schutzglases zu entfernen.
	- 2. Verwenden Sie optische Watte und Reinigungslösung, um stärkere Verunreinigungen vom Infrarotfilter zu entfernen.

# <span id="page-43-3"></span>**9.3 Firmware aktualisieren**

Um die Firmware der Kamera zu aktualisieren, gehen Sie wie folgt vor:

- **Vorgehensweise** 1. Laden Sie sich die neueste Firmware von der Webseite [http://www.zeiss.com/microscopy/](http://www.zeiss.com/microscopy/int/downloads.html) [int/downloads.html](http://www.zeiss.com/microscopy/int/downloads.html) herunter.
	- 2. Speichern Sie das neueste Firmware-Update-Paket ("\*.TAR"-Datei) im Stammordner des im Lieferumfang enthaltenen USB-Sticks.
- 3. Stecken Sie den USB-Stick in den angeschlossenen USB-Hub.
- 4. Gehen Sie im OSD-Menü zu **Einstellungen > Betriebssystem**.
- 5. Öffnen Sie das Menü **Firmware Update** und drücken Sie auf die Schaltfläche **Update**.

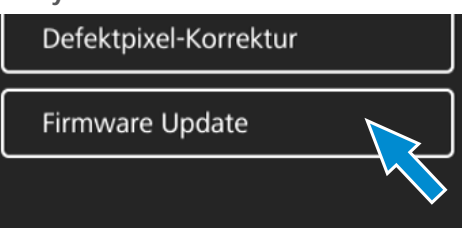

- $\rightarrow$  Beachten Sie, dass die Aktualisierung mehrere Minuten dauert.
- → Betätigen Sie die Kamera nicht und ziehen Sie den USB-Stick nicht ab, während die Aktualisierung läuft.
- $\rightarrow$  Jetzt wird die Firmware aktualisiert.

# <span id="page-45-0"></span>**10 Hilfe bei Problemen**

# <span id="page-45-1"></span>**10.1 ZEN Software**

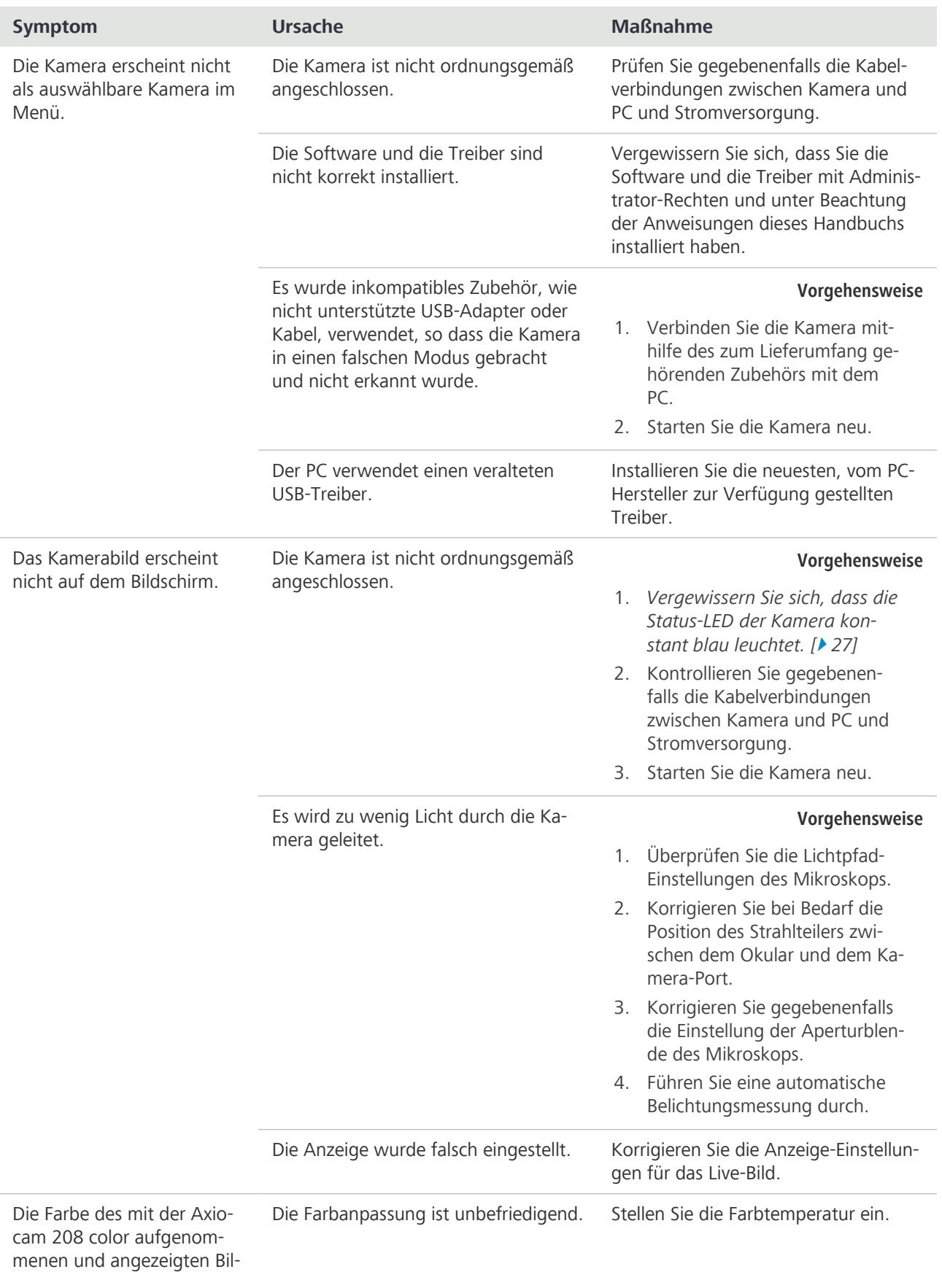

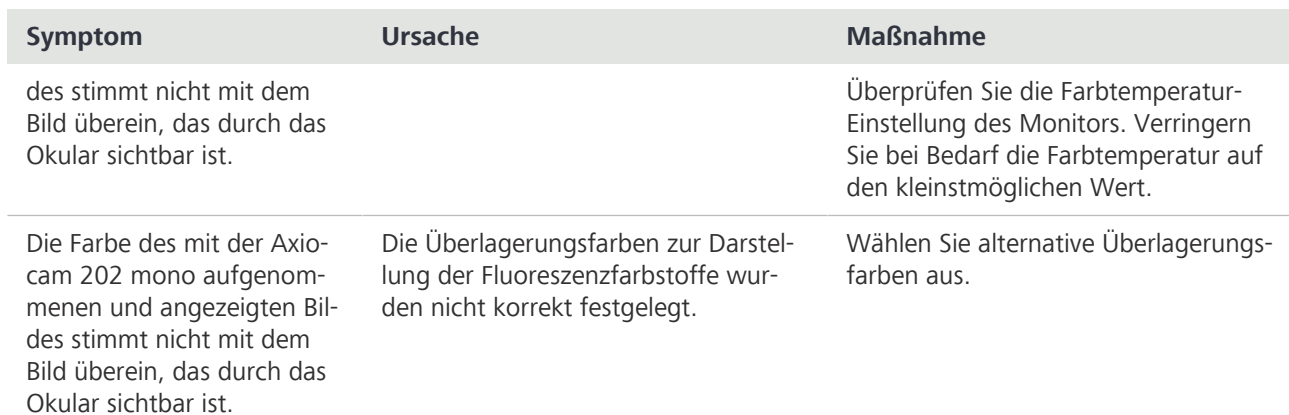

# <span id="page-46-0"></span>**10.2 Kamera**

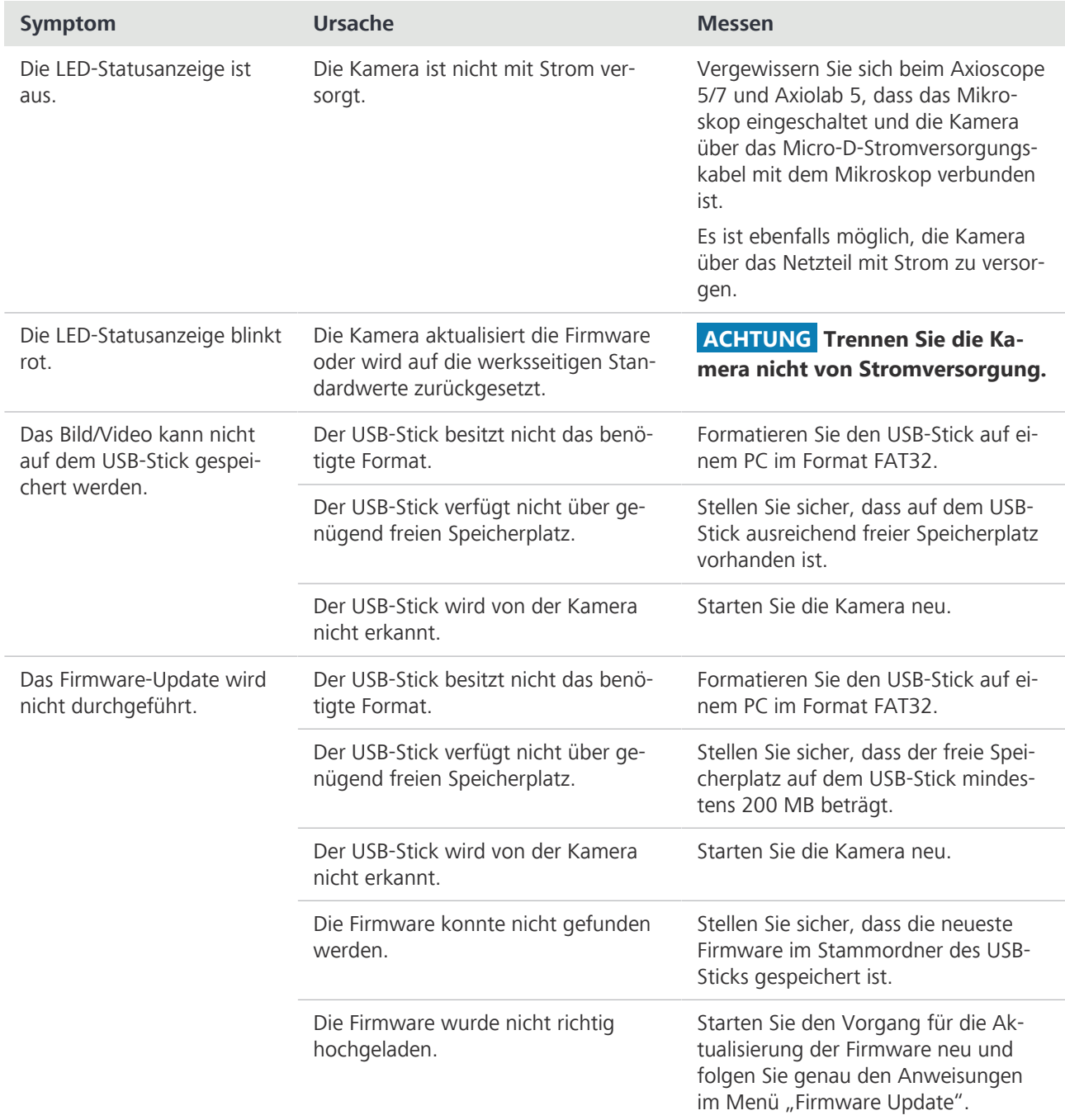

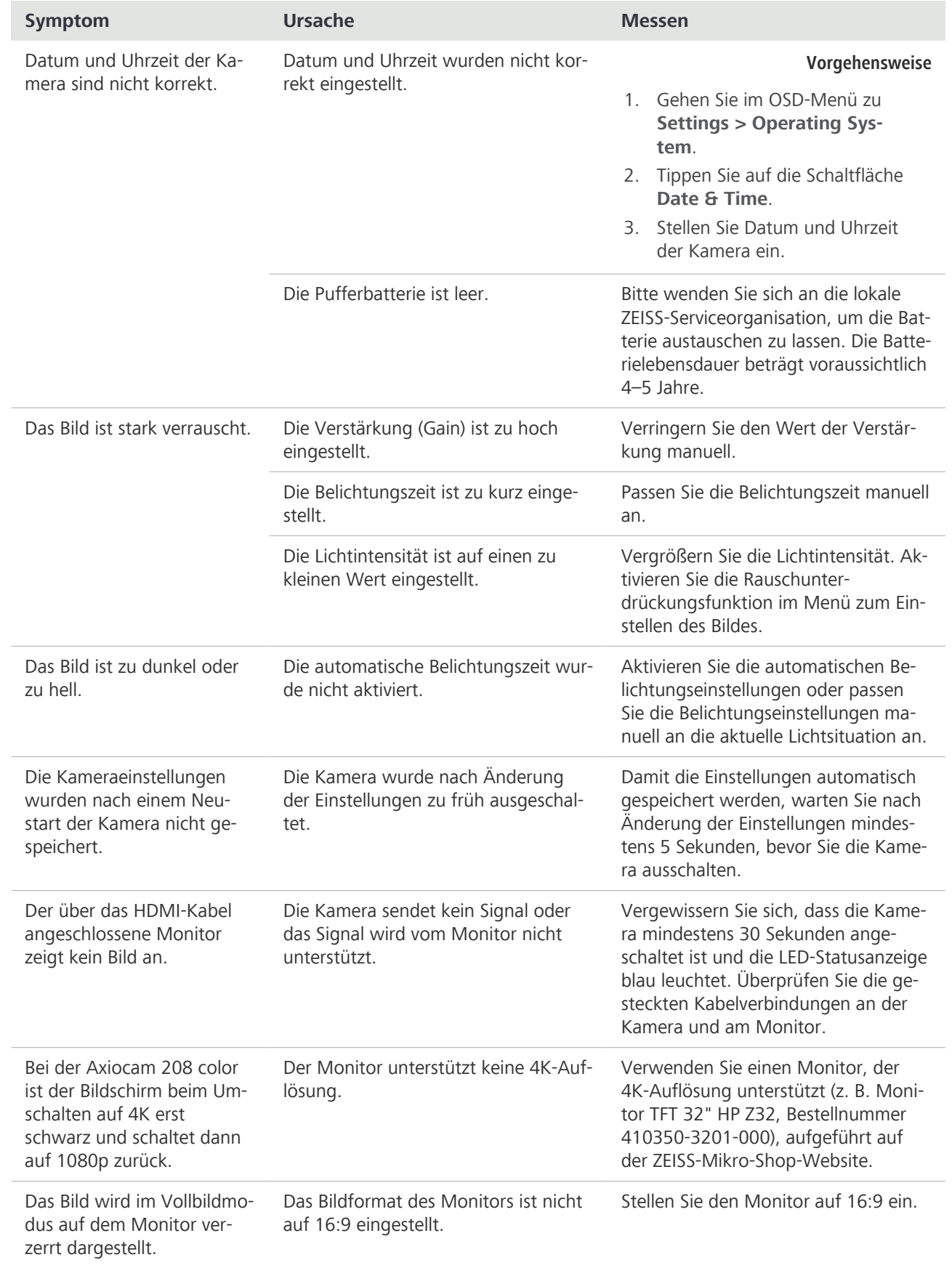

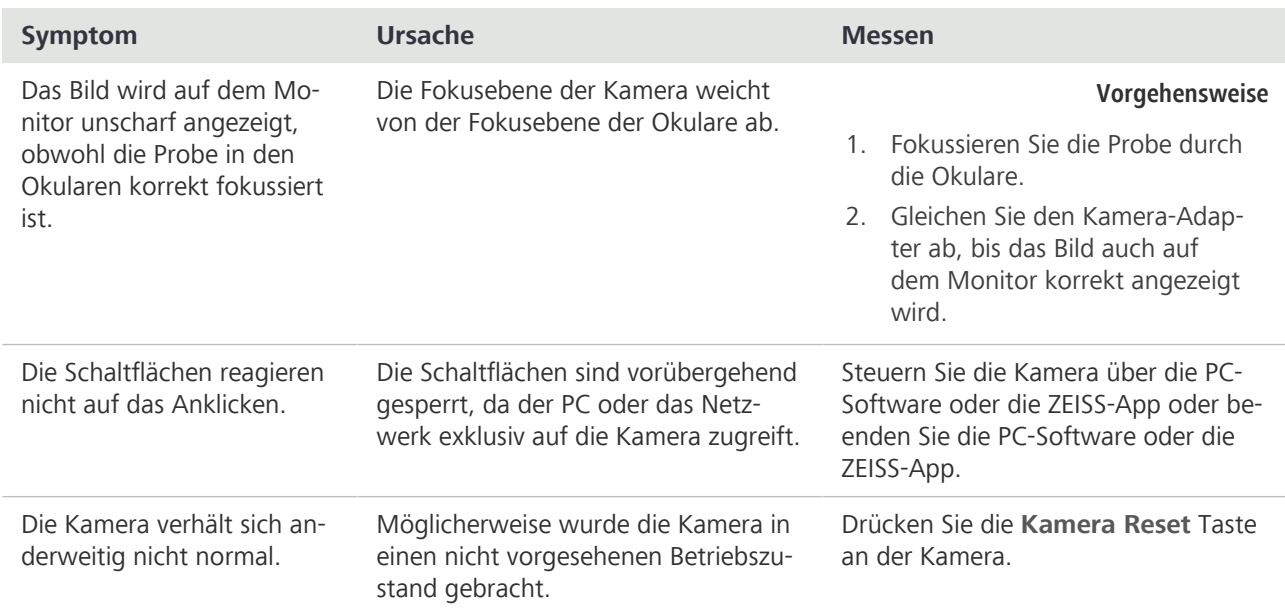

# **10.3 Labscope**

# <span id="page-48-0"></span>**Info**

Für Unterstützung bei der Verwendung von Labscope besuchen Sie unser Forum online https:// forums.zeiss.com/microscopy/community/viewforum.php?f=34. In den Posts des Forums finden Sie Hinweise zur Behebung von Problemen mit Labscope.

# <span id="page-49-0"></span>**11 Entsorgung und Recycling**

Dieses Produkt ist in Übereinstimmung mit den geltenden umweltrechtlichen Bestimmungen und Richtlinien der Europäischen Union entwickelt, geprüft und gefertigt worden:

- § Das Produkt und seine Zubehörkomponenten entsprechen den EU-Richtlinien 2011/65/EU (RoHS) und 2012/19/EU (WEEE), soweit diese für dieses Produkt zutreffen.
- § ZEISS hat einen Rücknahme- und Recyclingprozess installiert, der die sachgerechte Verwertung gemäß den oben genannten EU-Richtlinien übernimmt.
- § Wenden Sie sich für Details der Entsorgung bzw. des Recyclings an Ihre zuständige ZEISS Vertriebs-/Serviceorganisation.
- § Das Produkt darf nicht in den Hausmüll gelangen und auch nicht über die kommunalen Entsorgungsstrukturen entsorgt werden. Bei Weiterverkauf ist der Verkäufer verpflichtet, den Käufer darauf hinzuweisen, dass das Produkt entsprechend zu entsorgen ist.

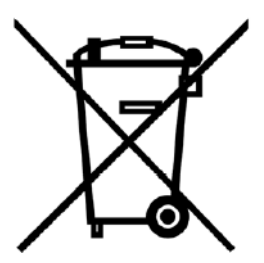

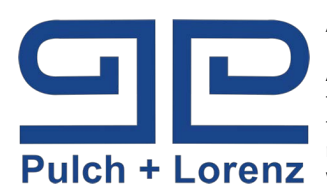

Autorisierter Fachhandelspartner: Pulch + Lorenz Mikroskoptechnik Am Untergrün 23, D-79232 March tel: 07665 9272-0 fax: 07665 9272-20<br>mail: kontakt@pulchl kontakt@pulchlorenz.de web: pulchlorenz.de

**Carl Zeiss Microscopy GmbH**

Carl-Zeiss-Promenade 10 07745 Jena Deutschland

Telefon: +49 1803 33 63 34 Telefax: +49 3641 64 3439

info.microscopy.de@zeiss.com www.zeiss.com/microscopy